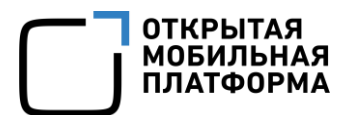

Прикладное программное обеспечение «Аврора Центр» релиз 5.0.0

## РУКОВОДСТВО ПОЛЬЗОВАТЕЛЯ

Часть 6

Приложение «Аврора Маркет»

для операционной системы Аврора

Версия 1.0

Листов 42

## АННОТАЦИЯ

Настоящий документ является шестой частью руководства пользователя Прикладного программного обеспечения «Аврора Центр» (далее — ППО) релиз 5.0.0.

Руководство пользователя состоит из 11 частей:

– «Руководство пользователя. Часть 1. Подсистема безопасности»;

– «Руководство пользователя. Часть 2. Подсистема «Маркет»;

– «Руководство пользователя. Часть 3. Подсистема Платформа управления»;

– «Руководство пользователя. Часть 4. Подсистема управления тенантами»;

– «Руководство пользователя. Часть 5. Подсистема Сервис уведомлений»;

– «Руководство пользователя. Часть 6. Приложение «Аврора Маркет» для операционной системы Аврора»;

– «Руководство пользователя. Часть 7. Приложение «Аврора Центр» для операционной системы Аврора»;

– «Руководство пользователя. Часть 8. Приложение «Аврора Маркет» для операционной системы Android»;

– «Руководство пользователя. Часть 9. Приложение «Аврора Центр» для операционной системы Android»;

– «Руководство пользователя. Часть 10. Приложение «Аврора Маркет» для операционных систем семейства Linux»;

– «Руководство пользователя. Часть 11. Приложение «Аврора Центр» для операционных систем семейства Linux».

Настоящий документ содержит общую информацию о ППО, а также описание работы в приложении «Аврора Маркет» для операционной системы (ОС) Аврора.

## СОДЕРЖАНИЕ

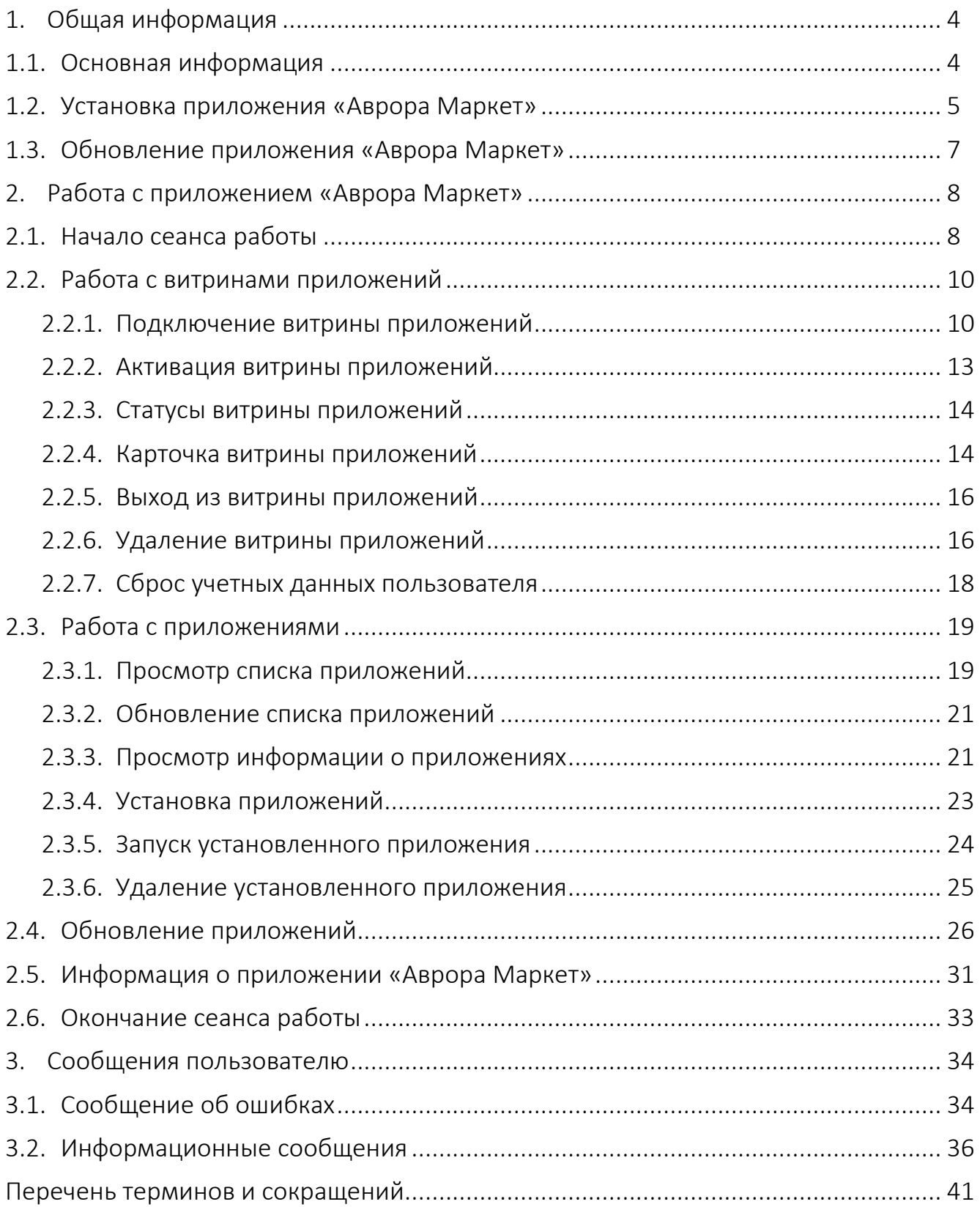

## <span id="page-3-0"></span>1.ОБЩАЯ ИНФОРМАЦИЯ

## 1.1. Основная информация

<span id="page-3-1"></span>ППО является прикладным программным обеспечением, предназначенным для:

 $-$  управления устройствами $^1$ , а также приложениями $^2$  и их жизненным циклом;

– отправки push-уведомлений на устройства;

– (обновления ОС Аврора) получения из доверенного хранилища пакетов с изменениями ОС (образа ОС) и их установки. При этом указанные процессы выполняются штатными средствами самой ОС, а ППО участвует лишь в их инициализации в ОС Аврора и не гарантирует их успешного завершения.

ПРИМЕЧАНИЕ. Подробное описание состава и назначения ППО, принципов безопасной работы, требований к условиям выполнения, а также перечень субъектов доступа ППО приведены в документе «Руководство администратора».

Приложение «Аврора Маркет» выполняется на устройстве, функционирующем под управлением ОС Аврора, и служит для отображения данных о приложениях, а также для загрузки, установки, обновления и удаления приложений.

 $\overline{a}$ 

 $1$  Определение термина «Устройство» приведено в таблице [\(Таблица](#page-40-1) 3).

<sup>&</sup>lt;sup>2</sup> Определение термина «Приложение» приведено в таблице [\(Таблица](#page-40-1) 3).

## 1.2. Установка приложения «Аврора Маркет»

<span id="page-4-0"></span>Установить приложение «Аврора Маркет» на устройство возможно одним из следующих способов:

– с помощью подсистемы Платформы управления (ПУ) при назначении правила политики «Приложения/Установка приложений на устройство». Порядок назначения политики приведен в документе «Руководство пользователя. Часть 3. Подсистема Платформа управления»;

– с помощью приложения «Terminal», выполнив следующие действия:

1) Подключить устройство к ЭВМ с помощью USB-кабеля;

2) На устройстве выбрать режим «Протокол передачи мультимедиа (MTP)», в результате в ОС отобразится внешний носитель (например, «INOI R7») ([Рисунок](#page-4-1) 1);

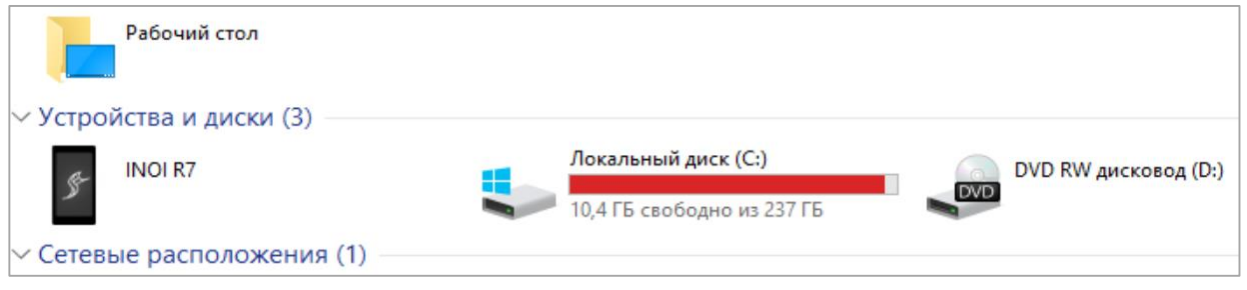

Рисунок 1

<span id="page-4-1"></span>3) Перейти в каталог «Downloads» и скопировать в него загрузочный модуль приложения (RPM-пакеты).

Загрузочный модуль, в зависимости от версии ОС, находится на DVD в каталоге:

/mobile-apps/aurora\_market/<версия ОС>/

Например:

/mobile-apps/aurora\_market/3.2.1/ (для ОС Аврора версии 3.2.1);

4) Открыть приложение «Terminal», коснувшись значка **-** на Экране приложений, и перейти в каталог с RPM-пакетами с помощью команды:

– ОС версии ниже 4.0:

cd /home/nemo/Downloads/

– ОС от версии 4.0 и выше:

cd /home/<имя пользователя>/Downloads/

## ПРИМЕЧАНИЯ:

 Для отображения приложения «Terminal» на Экране приложений необходимо предварительно активировать соответствующую опцию в пункте меню «Администрирование» системных настроек;

 Выполнение действий в пункте «Администрирование» доступно только администратору.

Предварительно необходимо задать пароль для приложения «Terminal», выполнив следующие действия:

– открыть меню настроек системы касанием значка  $\ddot{\bullet}$  на Экране приложений и коснуться пункта «Администрирование»  $\circledS$ 

– на открывшейся странице активировать опцию «Включить терминал» и сгенерировать пароль либо задать пароль вручную.

ПРИМЕЧАНИЕ. Последовательность действий может отличаться в зависимости от версии ОС устройства;

5) Установить пакеты с помощью команды:

[#rpm](https://mattermost.omp.ru/omp/messages/@a.lebedev) –ihv имя\_пакета

ВНИМАНИЕ! Для успешной установки приложения «Аврора Маркет» необходимо, чтобы все устанавливаемые RPM-пакеты были расположены в одной папке.

## 1.3. Обновление приложения «Аврора Маркет»

<span id="page-6-0"></span>Для обновления приложения «Аврора Маркет», функционирующего под управлением ОС Аврора, необходимо в ПУ назначить правило политики «Приложения/Установка приложений на устройство» на группу устройств или группу пользователей, в которою входит устройство, и выполнить действия, приведенные в п. [2.3.2](#page-20-0). Порядок назначения политики приведен в документе «Руководство пользователя. Часть 3. Подсистема Платформа управления».

После следующей синхронизации устройства с сервером Платформы управления приложение «Аврора Маркет» будет обновлено.

## 2.РАБОТА С ПРИЛОЖЕНИЕМ «АВРОРА МАРКЕТ»

<span id="page-7-0"></span>ПРИМЕЧАНИЕ. Внешний вид интерфейса устройства может отличаться от приведенного на рисунках в настоящем документе. Снимки экрана устройства являются примером и представлены в документе для общего ознакомления с интерфейсом устройства.

## 2.1. Начало сеанса работы

<span id="page-7-1"></span>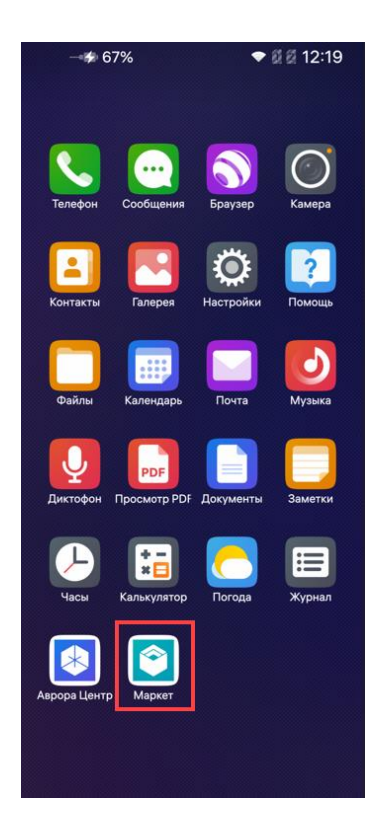

Для открытия приложения «Аврора Маркет» необходимо провести по экрану устройства снизу вверх и на отобразившемся Экране приложений коснуться значка **•** ([Рисунок](#page-7-2) 2).

ПРИМЕЧАНИЕ. Состав приложений может меняться в зависимости от варианта исполнения ОС Аврора.

Для работы с приложением «Аврора Маркет» необходимо подключить витрины приложений, выполнив действия, описанные в п. [2.2.1.](#page-9-1)

#### Рисунок 2

<span id="page-7-2"></span>ПРИМЕЧАНИЕ. В приложении «Аврора Маркет» доступна возможность изменять ориентацию просмотра. Для этого необходимо повернуть устройство в горизонтальное положение.

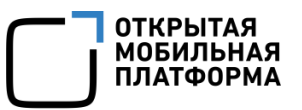

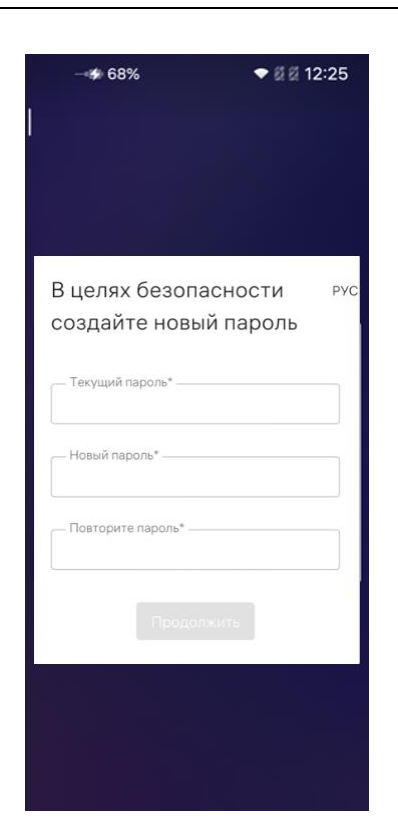

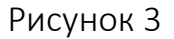

<span id="page-8-0"></span>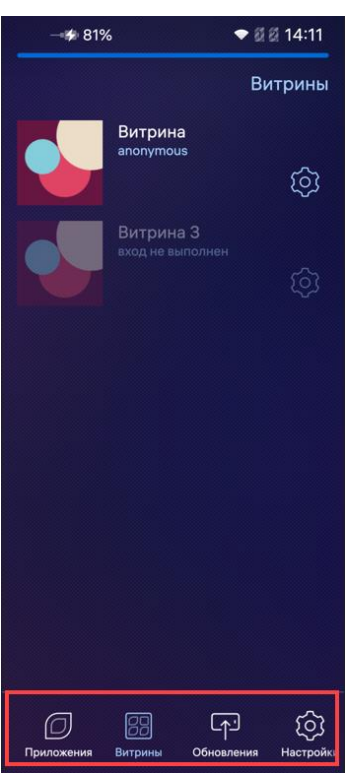

<span id="page-8-1"></span>Рисунок 4

В целях безопасности при первом входе Пользователю Аврора Маркета будет предложено сменить пароль. Для этого в открывшемся окне необходимо выполнить следующие действия ([Рисунок](#page-8-0) 3):

- ввести текущий пароль;
- ввести новый пароль;
- повторно ввести новый пароль;
- коснуться кнопки «Продолжить».

ПРИМЕЧАНИЕ. Срок действия пароля – 60 дней. По истечении указанного срока пароль необходимо сменить, при этом новый пароль должен отличаться от 3 ранее вводимых ([Рисунок](#page-8-0) 3).

Работа в приложении «Аврора Маркет» осуществляется в следующих разделах ([Рисунок](#page-8-1) 4):

- «Приложения» (подраздел [2.3\)](#page-18-0);
- «Витрины» (подраздел [2.2\)](#page-9-0);
- «Обновления» (подраздел [2.4\)](#page-25-0);
- «Настройки» (подраздел [2.5\)](#page-30-0).

## 2.2. Работа с витринами приложений

<span id="page-9-0"></span>При подключении витрины приложений формируется список витрин, доступный пользователям устройства в разделе «Витрины».

Одновременно на устройстве может быть зарегистрировано несколько пользователей, каждому из которых в приложении «Аврора Маркет» доступен общий список витрин. Для входа в витрины из списка пользователю необходимо пройти авторизацию, выполнив действия, описанные в п. [2.2.1.](#page-9-1)

Подробная информация о подключении витрин приложений приведена в п. [2.2.1.](#page-9-1)

#### 2.2.1. Подключение витрины приложений

<span id="page-9-1"></span>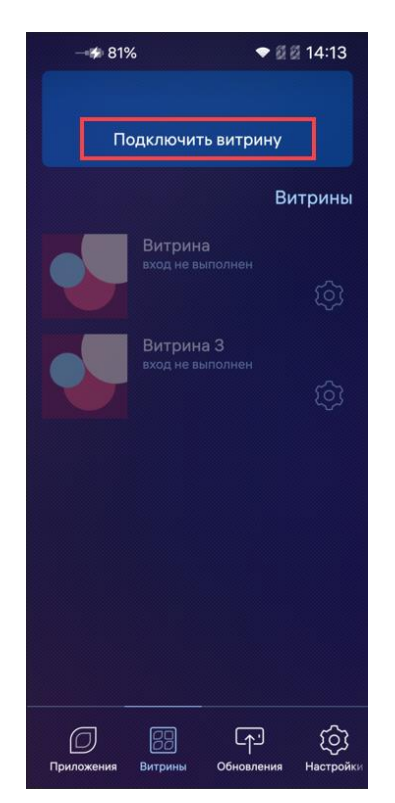

<span id="page-9-2"></span>Рисунок 5

Для подключения витрины приложений необходимо выполнить следующие действия:

– в разделе «Витрины» открыть меню действий, проведя по экрану устройства сверху вниз;

– коснуться пункта «Подключить витрину» ([Рисунок](#page-9-2) 5), в результате чего откроется окно для сканирования QR-кода [\(Рисунок](#page-10-0) 6).

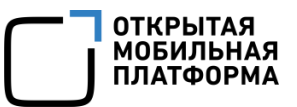

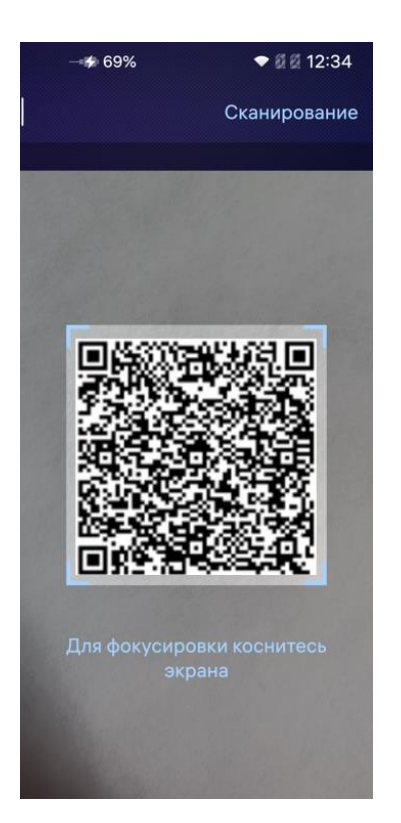

Для сканирования QR-кода необходимо:

– навести камеру устройства на QR-код, при этом изображение должно поместиться в рамку, отображаемую на экране устройства ([Рисунок](#page-10-0) 6).

ПРИМЕЧАНИЕ. Сообщение «Для фокусировки коснитесь экрана» отображается на экране устройства через несколько секунд;

Рисунок 6

<span id="page-10-0"></span>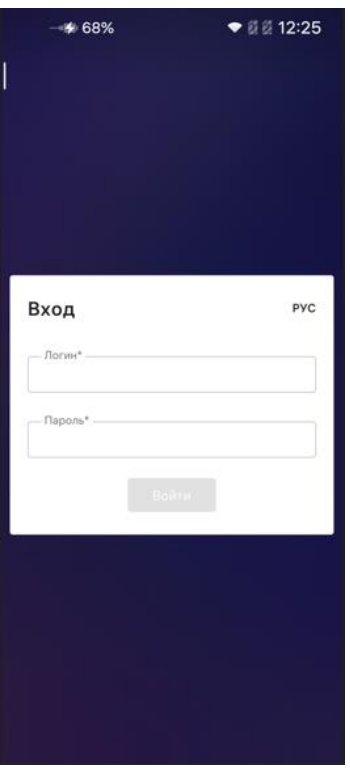

– при успешном сканировании QR-кода отобразится окно авторизации ([Рисунок](#page-10-1) 7), в котором необходимо заполнить следующие поля:

- «Логин»;
- «Пароль»;
- выбрать язык интерфейса.

ПРИМЕЧАНИЕ. По умолчанию интерфейс отображается на языке веб-браузера пользователя;

– коснуться кнопки «Войти».

<span id="page-10-1"></span>Рисунок 7

### ПРИМЕЧАНИЯ:

 Данные для заполнения полей «Логин» и «Пароль» Пользователю Аврора Маркета предоставляет Администратор учетных записей;

 Порядок создания учетной записи Пользователя Аврора Маркета приведен в документе «Руководство пользователя. Часть 1. Подсистема безопасности»;

 Пользователь Аврора Маркета имеет возможность подключиться к витринам приложений без логина и пароля (окно авторизации для ввода логина и пароля (см. [Рисунок](#page-10-1) 7) при этом отображаться не будет). Для этого Администратору Аврора Маркета в Консоли администратора ПМ необходимо выбрать опцию «Доступ к витрине без логина и пароля». Подробное описание настройки витрины приведено в документе «Руководство пользователя. Часть 2. Подсистема Маркет».

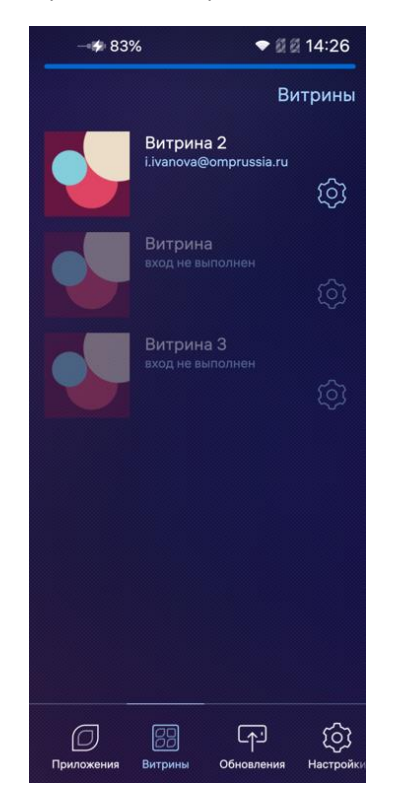

В результате успешного подключения витрина отобразится в списке ([Рисунок](#page-11-0) 8).

ПРИМЕЧАНИЕ. При наличии в списке нескольких витрин активной будет являться только первая витрина, выделенная соответствующим образом.

Для перехода между витринами из списка Пользователю Аврора Маркета необходимо выполнить действия, описанные в п. [2.2.2.](#page-12-0)

<span id="page-11-0"></span>Рисунок 8

## ПРИМЕЧАНИЯ:

 Подключение к витрине приложений также возможно посредством перехода на устройстве по ссылке, которую Пользователь Аврора Маркета получает на адрес электронной почты. Для подключения витрины приложений указанным способом необходимо открыть в почтовом клиенте на устройстве письмо, содержащее ссылку для подключения витрины, перейти по ссылке, а затем выполнить действия, описанные выше;

 Ссылку на подключение витрины предоставляет Администратор учетных записей.

## 2.2.2. Активация витрины приложений

<span id="page-12-0"></span>ПРИМЕЧАНИЕ. Список приложений доступен для просмотра только в активной витрине.

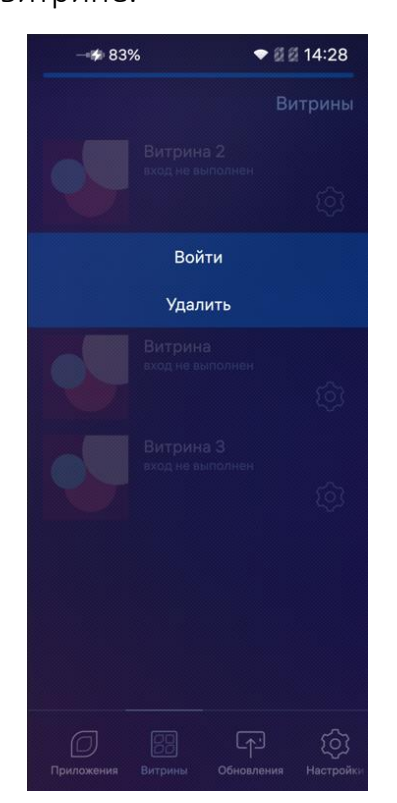

<span id="page-12-1"></span>Рисунок 9

Для активации витрины необходимо выполнить следующие действия:

– коснуться значка $\widetilde{S}$ витрины;

 в контекстном меню выбрать пункт «Войти» ([Рисунок](#page-12-1) 9), в результате чего активированная витрина, выделенная соответствующим образом, будет расположена первой в списке витрин приложений.

При активации витрины, если потребуется авторизация, необходимо выполнить действия, описанные в п. [2.2.1.](#page-9-1)

ПРИМЕЧАНИЕ. При переключении между витринами, находящимися на 1 сервере, повторная авторизация может не потребоваться.

## 2.2.3. Статусы витрины приложений

<span id="page-13-0"></span>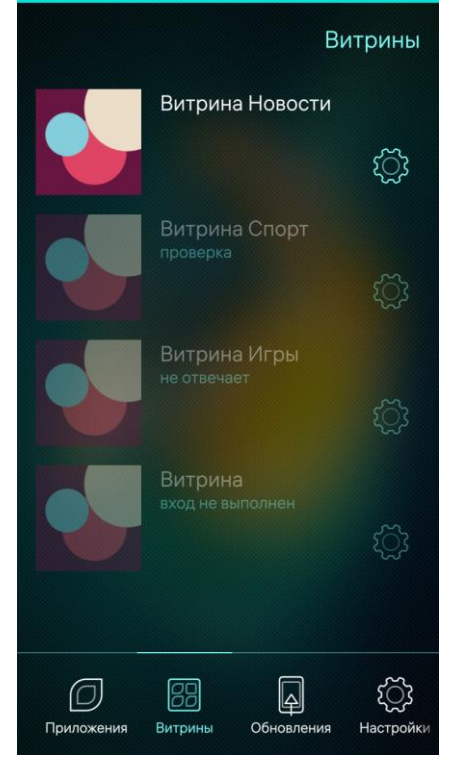

В разделе «Витрины» для каждой витрины из списка (кроме активной) отображается ее статус ([Рисунок](#page-13-2) 10).

ПРИМЕЧАНИЕ. Статусы зависят от состояния соединения с сервером.

Витрины могут иметь следующие статусы:

– «проверка» – выполняется проверка статуса витрины;

– «не отвечает» – получен ответ, но сервер недоступен;

– «вход не выполнен» – сервер доступен, но вход не выполнен.

Рисунок 10

## <span id="page-13-2"></span>2.2.4. Карточка витрины приложений

<span id="page-13-1"></span>Для получения полной информации о витрине приложений необходимо войти в карточку витрины, выполнив следующие действия:

– коснуться витрины, информацию о которой требуется получить;

– в раскрывшейся карточке витрины отобразится следующая информация ([Рисунок](#page-14-0) 11):

- значок витрины;
- логин учетной записи;
- дата добавления витрины.

Если Пользователь Аврора Маркета не активировал витрину приложения, информация о пользователе будет отсутствовать. Доступными будут кнопки «Войти» и «Удалить» ([Рисунок](#page-14-1) 12).

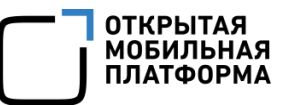

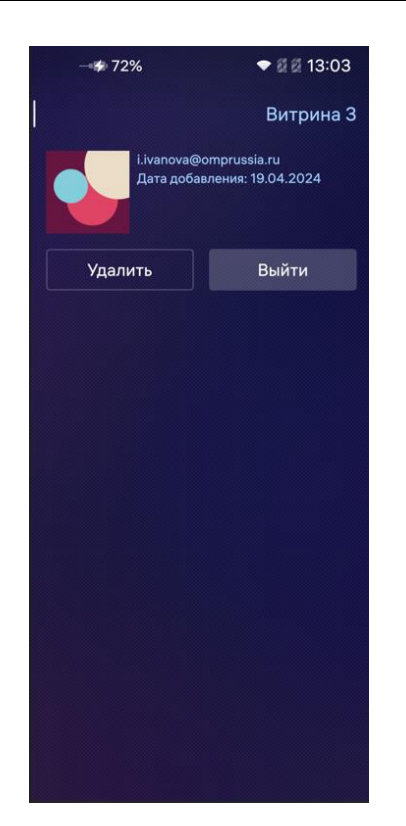

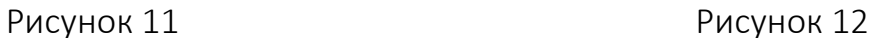

<span id="page-14-0"></span>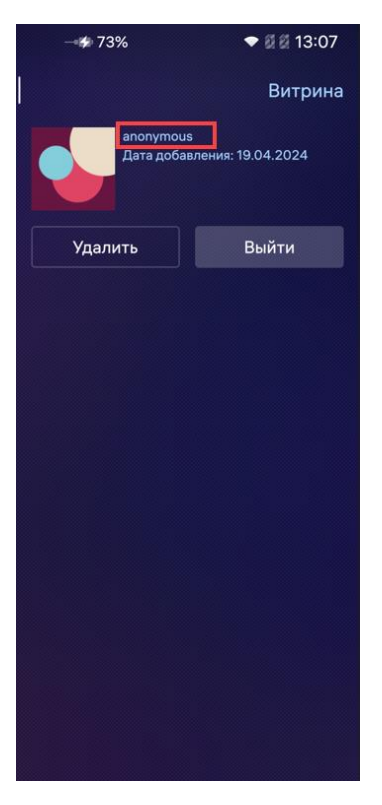

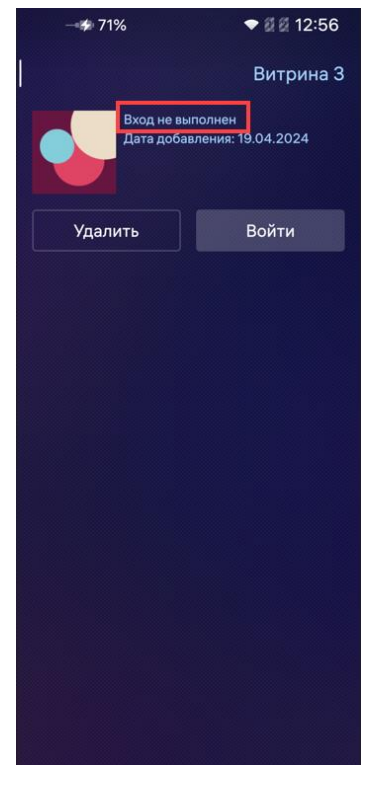

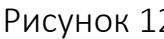

<span id="page-14-1"></span>При входе в карточку витрины, для которой установлен доступ без логина и пароля, вместо логина учетной записи Пользователя будет отображаться надпись «anonymous» ([Рисунок](#page-14-2) 13).

<span id="page-14-2"></span>Рисунок 13

## 2.2.5. Выход из витрины приложений

<span id="page-15-0"></span>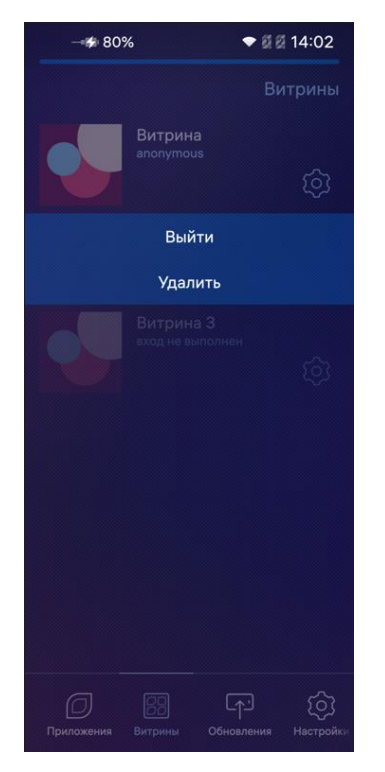

<span id="page-15-2"></span>Рисунок 14

## 2.2.6. Удаление витрины приложений

<span id="page-15-1"></span>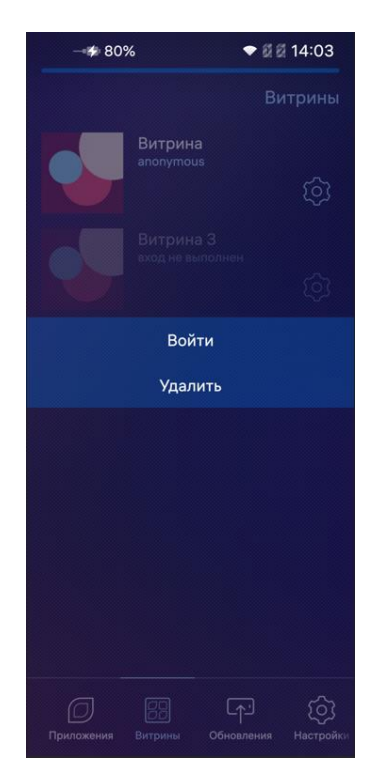

<span id="page-15-3"></span>Рисунок 15

Выйти из витрины приложений возможно 2 способами:

1) Из карточки витрины (п. [2.2.4\)](#page-13-1), коснувшись кнопки «Выйти» (см. [Рисунок](#page-14-0) 11);

2) Из списка витрин ([Рисунок](#page-15-2) 14), коснувшись значка $\widetilde{\mathfrak{Q}}$ , расположенного рядом с витриной, и выбрав в контекстном меню пункт «Выйти» ([Рисунок](#page-15-2) 14).

Удалить витрину приложений возможно 2 способами:

1) Из карточки витрины (п. [2.2.4\)](#page-13-1), коснувшись кнопки «Удалить» (см. [Рисунок](#page-14-0) 11);

2) Из списка витрин, коснувшись значка расположенного рядом с витриной, и выбрав в контекстном меню пункт «Удалить» [\(Рисунок](#page-15-3) 15).

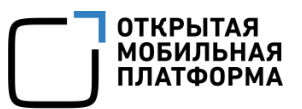

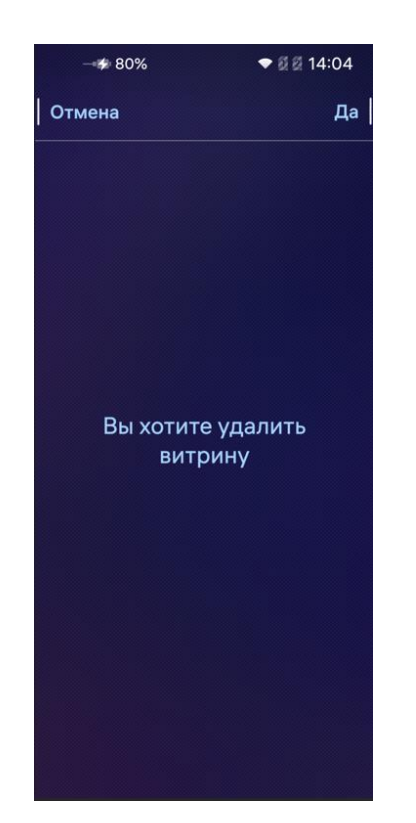

На отобразившейся странице «Вы хотите удалить витрину» ([Рисунок](#page-16-0) 16) коснуться кнопки «Да» для удаления выбранной витрины либо кнопки «Отмена» для отмены действия.

В результате удаления витрины количество доступных витрин изменится.

Рисунок 16

<span id="page-16-0"></span>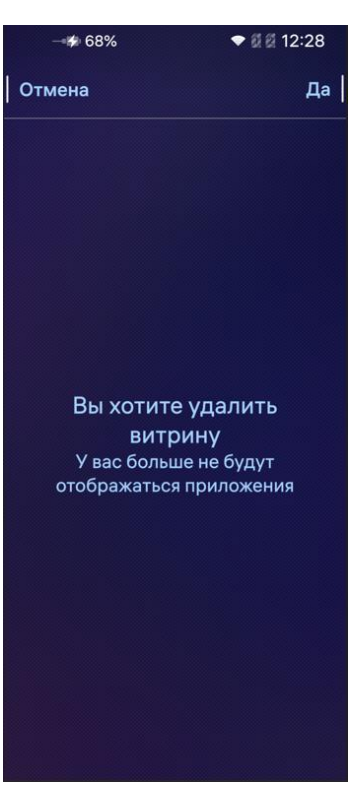

В случае удаления Пользователем Аврора Маркета единственной в списке витрины, отображается информационное сообщение «Вы хотите удалить витрину. У вас больше не будут отображаться приложения» ([Рисунок](#page-16-1) 17).

В результате удаления из списка витрин единственной витрины для дальнейшего использования приложения «Аврора Маркет» необходимо подключить витрину приложений, выполнив действия, описанные в п. [2.2.1.](#page-9-1)

<span id="page-16-1"></span>Рисунок 17

## 2.2.7. Сброс учетных данных пользователя

пункт «Маркет» ([Рисунок](#page-17-1) 18);

<span id="page-17-0"></span>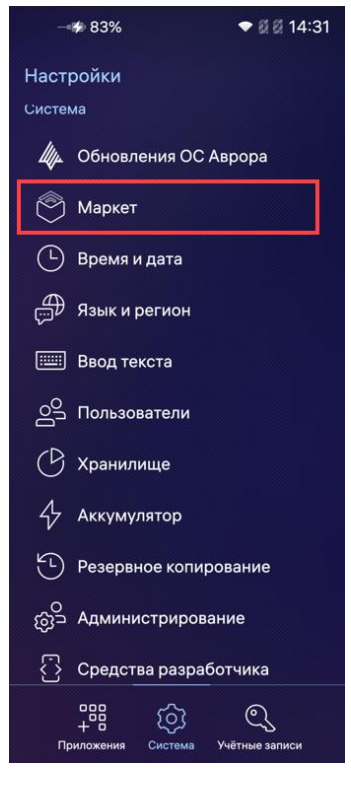

#### Рисунок 18

<span id="page-17-1"></span>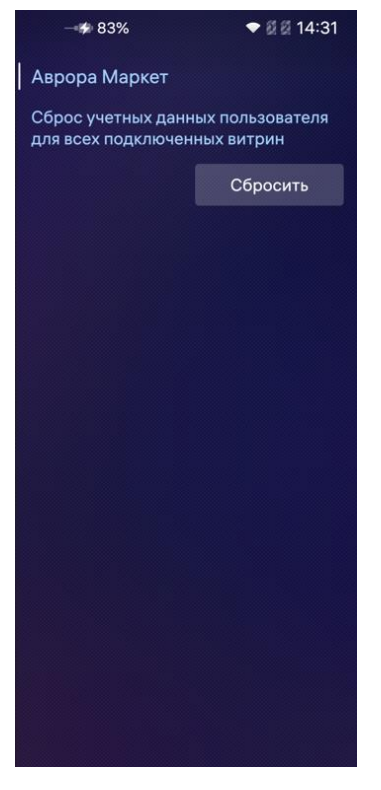

Для сброса учетных данных пользователя по всем подключенным витринам необходимо выполнить следующие действия: – коснуться значка <sup>Ю</sup> «Настройки» на Экране приложений (см. [Рисунок](#page-7-2) 2); – в отобразившемся меню настроек системы выбрать

– на отобразившейся странице коснуться кнопки «Сбросить» ([Рисунок](#page-17-2) 19);

<span id="page-17-2"></span>Рисунок 19

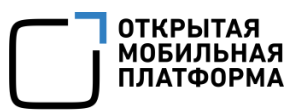

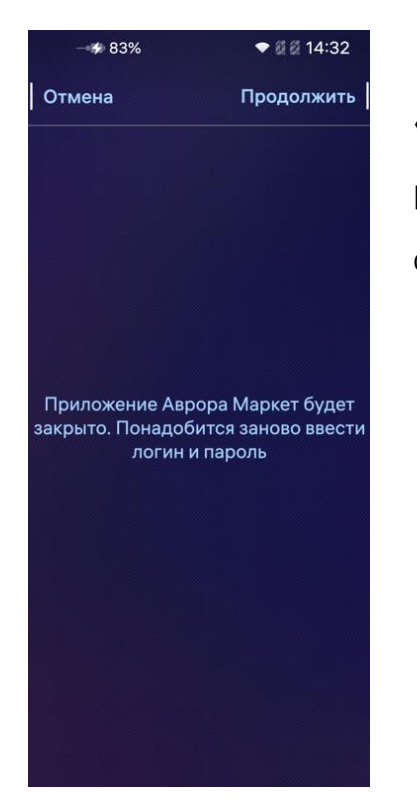

– на отобразившейся странице коснуться кнопки «Продолжить» для выполнения действия ([Рисунок](#page-18-2) 20), в результате чего учетные данные пользователя будут сброшены по всем подключенным витринам.

#### Рисунок 20

<span id="page-18-2"></span>В результате сброса учетных данных пользователя при подключении приложения «Аврора Маркет» отобразится страница с информационным сообщением «Активируйте витрину. Нет доступных приложений» ([Рисунок](#page-36-0) 47).

Для дальнейшего использования приложения «Аврора Маркет» необходимо активировать витрину приложений, выполнив действия, описанные в п. [2.2.2.](#page-12-0)

#### <span id="page-18-0"></span>2.3. Работа с приложениями

#### 2.3.1. Просмотр списка приложений

<span id="page-18-1"></span>ПРИМЕЧАНИЕ. Список приложений доступен для просмотра только в активной витрине. Процесс активации витрины приведена в п. [2.2.2.](#page-12-0)

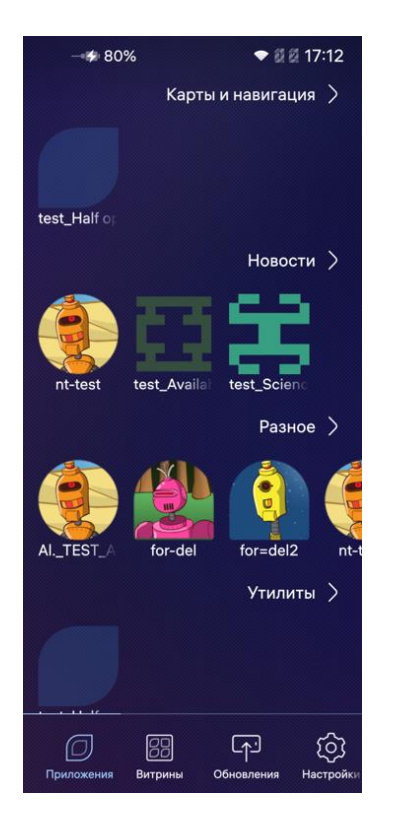

Приложения сгруппированы по категориям, при этом список категорий формируется из списка доступных приложений ([Рисунок](#page-19-0) 21).

**ОТКРЫТАЯ МОБИЛЬНАЯ ПЛАТФОРМА** 

Для просмотра списка приложений в выбранной категории необходимо выполнить одно из следующих действий:

1) Провести в области выбранной категории от правого края в противоположном направлении, пролистывая список приложений;

Рисунок 21

<span id="page-19-0"></span>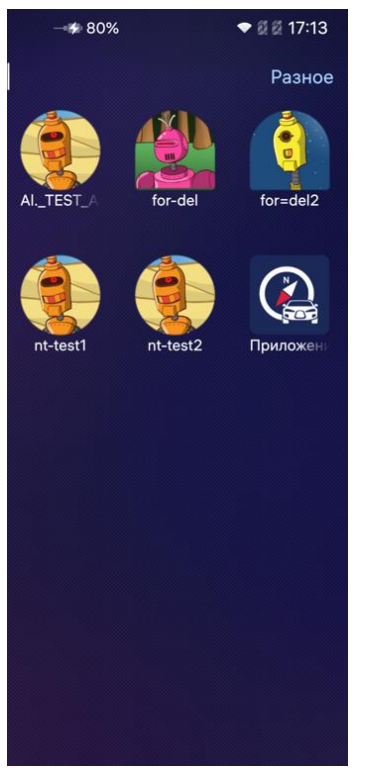

<span id="page-19-1"></span>Рисунок 22

2) Коснуться названия категории или значка «Еще». В результате отобразится страница приложений выбранной категории с полным списком приложений ([Рисунок](#page-19-1) 22).

ПРИМЕЧАНИЕ. Значок «Еще» (см. [Рисунок](#page-19-0) 21) отображается, если количество приложений в списке приложений выбранной категории превышает установленное максимальное количество для отображения.

Для возврата на страницу со списком приложений необходимо коснуться светящейся точки в левом верхнем углу экрана устройства.

## 2.3.2. Обновление списка приложений

<span id="page-20-0"></span>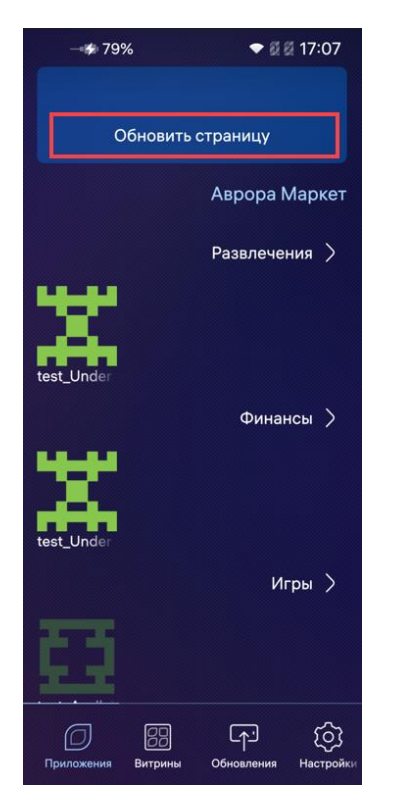

Для обновления списка приложений в разделе «Приложения» необходимо выполнить следующие действия:

 открыть меню действий, проведя по экрану устройства сверху вниз;

 коснуться пункта «Обновить страницу» ([Рисунок](#page-20-2) 23), в результате чего страница со списком приложений будет обновлена.

<span id="page-20-2"></span>Рисунок 23

#### 2.3.3. Просмотр информации о приложениях

<span id="page-20-1"></span>Для просмотра информации о приложениях необходимо коснуться значка приложения, в результате чего отобразится страница приложения, которая может содержать следующие данные ([Рисунок](#page-21-0) 24):

- название приложения и его категорию;
- значок приложения;
- снимки экрана приложения;
- номер релиза приложения и информация о нововведениях;
- описание приложения;
- сайт приложения;
- политика конфиденциальности;
- Email технической поддержки.

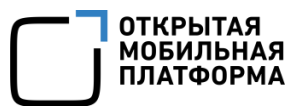

Поля с описанием «Что нового» и «Описание приложения», содержащие более 2 строк, отображаются частично. Для просмотра полной информации необходимо коснуться значка « ». При повторном касании часть описания снова будет скрыта.

В случае если в Консоли разработчика ПМ при публикации релиза приложения необязательные поля не были заполнены, в приложении «Аврора Маркет» при просмотре данных о приложении информация будет отсутствовать или содержать соответствующее сообщение ([Рисунок](#page-21-1) 25).

ПРИМЕЧАНИЕ. Более подробная информация о заполнении полей при публикации релиза приложения приведена в документе «Руководство пользователя. Часть 2. Подсистема «Маркет».

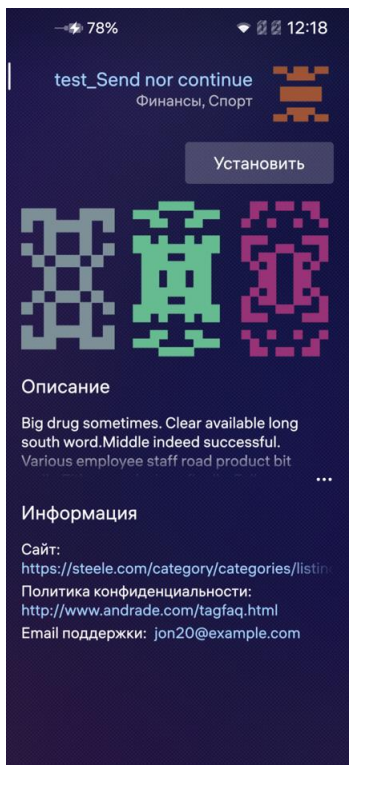

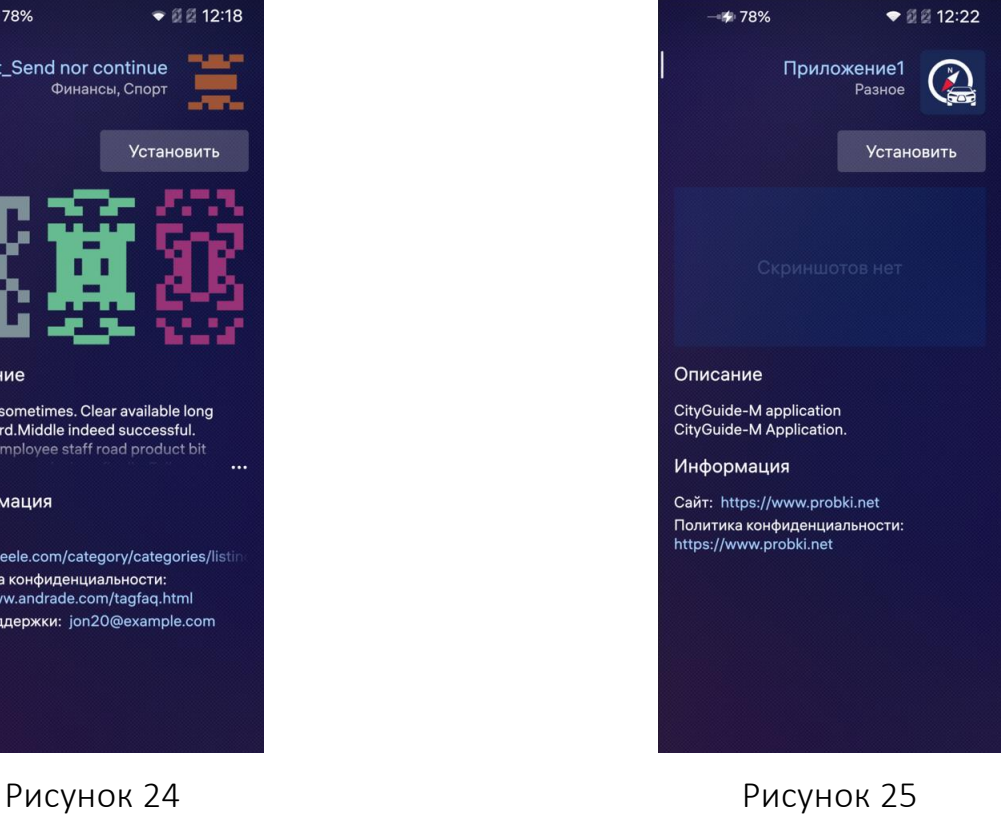

<span id="page-21-1"></span><span id="page-21-0"></span>

## 2.3.4. Установка приложений

<span id="page-22-0"></span>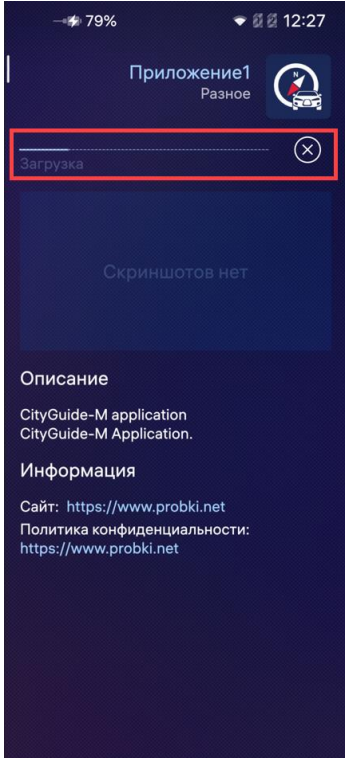

Для установки приложения необходимо выполнить следующие действия:

– коснуться значка приложения для перехода на его страницу;

– коснуться кнопки «Установить» (см. [Рисунок](#page-21-0) 24);

– отобразится индикатор загрузки приложения

([Рисунок](#page-22-1) 26). Загрузку приложения можно отменить, коснувшись значка $\mathcal{C}.$ 

ВНИМАНИЕ! Для устройств, функционирующих на ОС Аврора версии 5.1.0 и выше отсутствует возможность установки приложений с зависимостями через Аврора Маркет.

ПРИМЕЧАНИЕ. Если приложение подписано подписью разработчика, клиента и связкой ключей из ППО, то при установке приложения из Подсистемы «Маркет» (ПМ) возникнет ошибка.

После загрузки отобразится индикатор установки приложения ([Рисунок](#page-23-1) 27). По окончании процесса установки на странице приложения отобразятся кнопки «Удалить» и «Открыть» ([Рисунок](#page-23-2) 28), а на Экране приложений устройства отобразится значок установленного приложения.

ПРИМЕЧАНИЕ. Кнопка «Открыть» может отсутствовать, если установленное приложение не имеет графического интерфейса.

<span id="page-22-1"></span>Рисунок 26

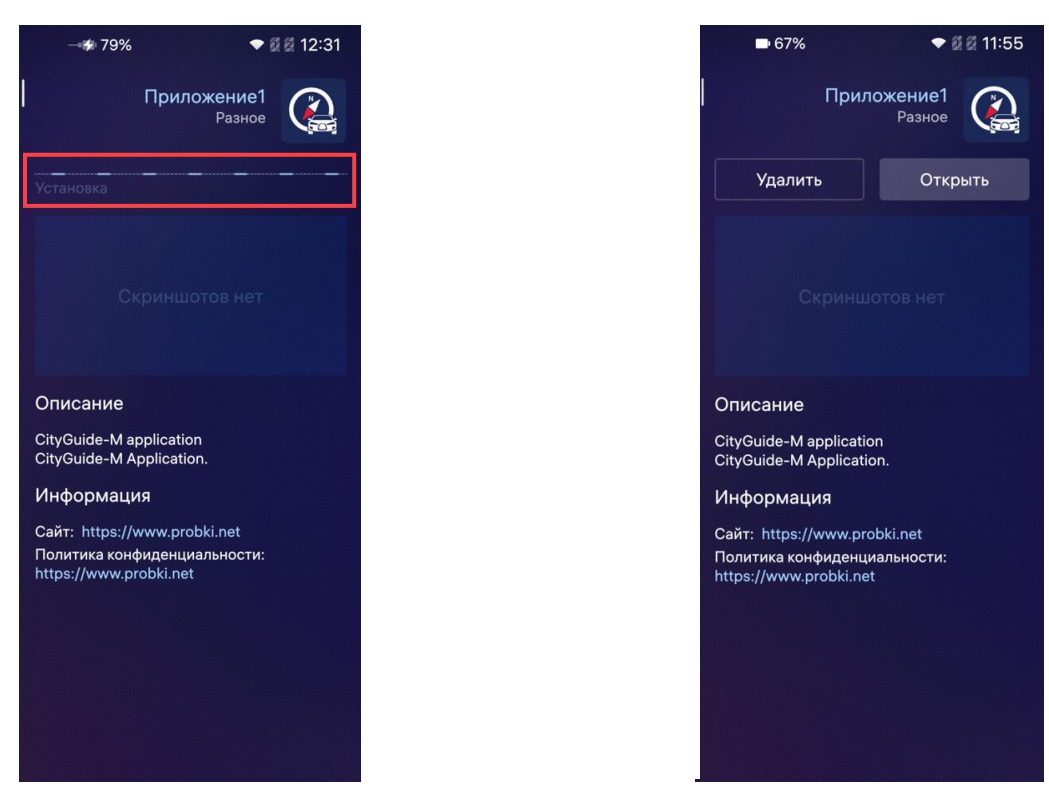

<span id="page-23-2"></span><span id="page-23-1"></span>Рисунок 27 Рисунок 28

## 2.3.5. Запуск установленного приложения

<span id="page-23-0"></span>Для запуска установленного приложения необходимо выполнить следующие действия:

– открыть страницу приложения;

– коснуться кнопки «Открыть» (см. [Рисунок](#page-23-2) 28).

Также установленное приложение возможно запустить касанием его значка на Экране приложений.

ВНИМАНИЕ! На устройствах, функционирующих на ОС Аврора версии 5.1.0 и выше не поддерживается запуск приложений через Аврора Маркет. Кнопка «Открыть» будет отсутствовать.

**ОТКРЫТАЯ МОБИЛЬНАЯ ПЛАТФОРМА** 

#### 2.3.6. Удаление установленного приложения

<span id="page-24-0"></span>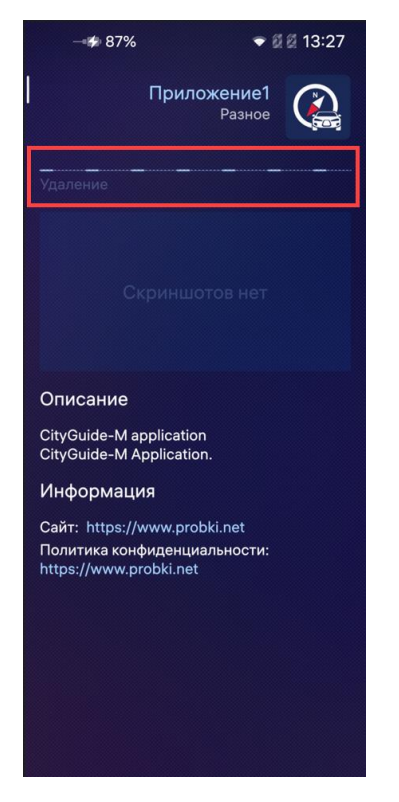

#### Рисунок 29

<span id="page-24-1"></span>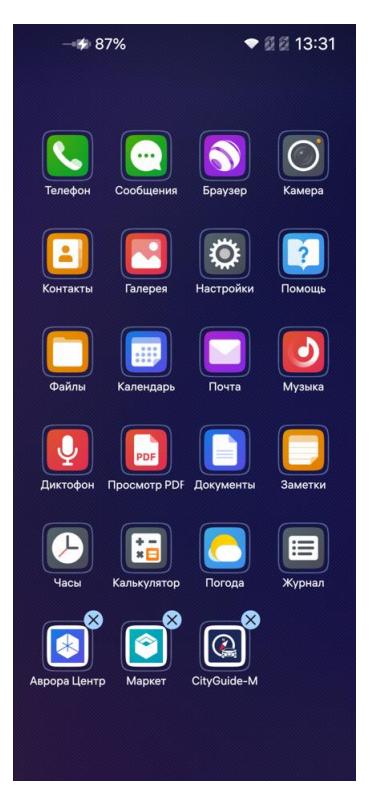

<span id="page-24-2"></span>Рисунок 30

Удаление установленного приложения возможно:

- 1) На странице приложения. Для этого необходимо:
- открыть страницу приложения;
- коснуться кнопки «Удалить» (см. [Рисунок](#page-23-2) 28);
- отобразится индикатор удаления приложения ([Рисунок](#page-24-1) 29);
	- приложение будет удалено;

ВНИМАНИЕ! На ОС Аврора версии 5.1.0 и выше удаление приложений производится через учетную административную запись defaultuser.

2) С Экрана приложений. Для этого необходимо коснуться и удерживать Экран приложений устройства до отображения значка <sup>(Х)</sup> ([Рисунок](#page-24-2) 30), касание которого позволяет удалить приложение.

## 2.4. Обновление приложений

<span id="page-25-0"></span>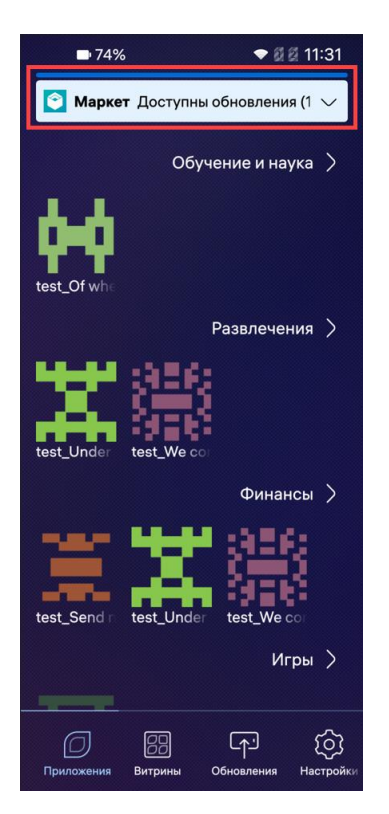

Рисунок 31

<span id="page-25-1"></span>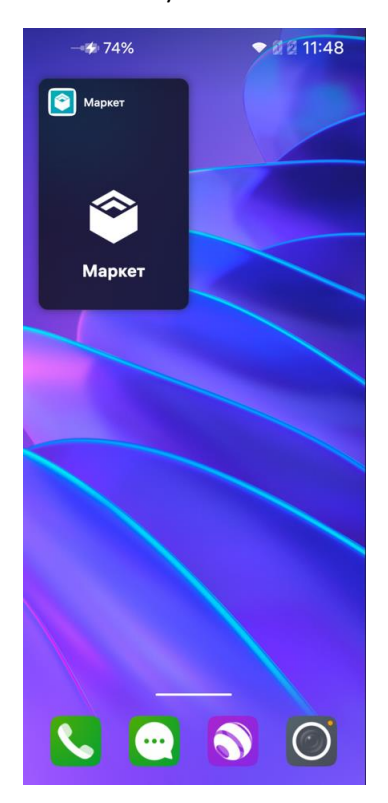

<span id="page-25-2"></span>Рисунок 32

При наличии обновлений в приложении «Аврора Маркет» отображается уведомление ([Рисунок](#page-25-1) 31).

Уведомление об обновлении поступает в 2 случаях:

приложение «Аврора Маркет» запущено;

 приложение «Аврора Маркет» запущено, но не активно.

Обновить приложение «Аврора Маркет» возможно 2 способами:

1) С Экрана событий ([Рисунок](#page-26-0) 33). Для этого необходимо провести по Домашнему экрану ([Рисунок](#page-25-2) 32) справа налево или слева направо, в результате чего отобразится Экран событий ([Рисунок](#page-26-0) 33).

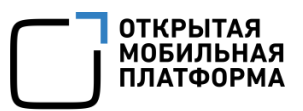

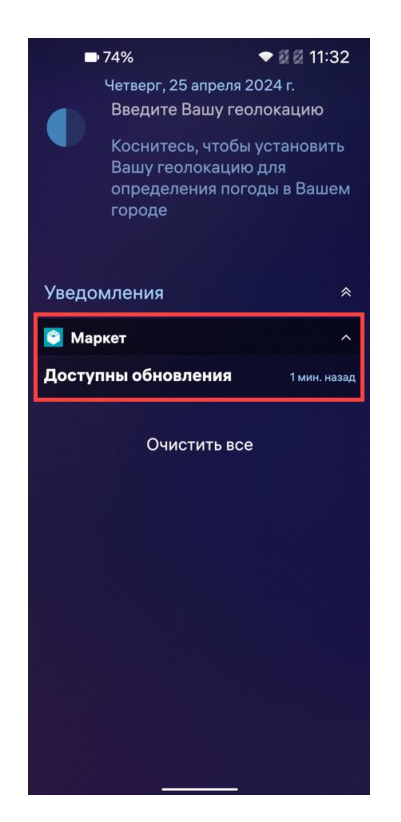

ПРИМЕЧАНИЕ. Экран событий ([Рисунок](#page-26-0) 33) настраивается пользователем и по умолчанию содержит перечень последних действий в системе.

Далее необходимо коснуться уведомления об обновлении для перехода в раздел «Обновления» и выполнения описанных ниже действий;

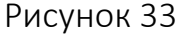

<span id="page-26-0"></span>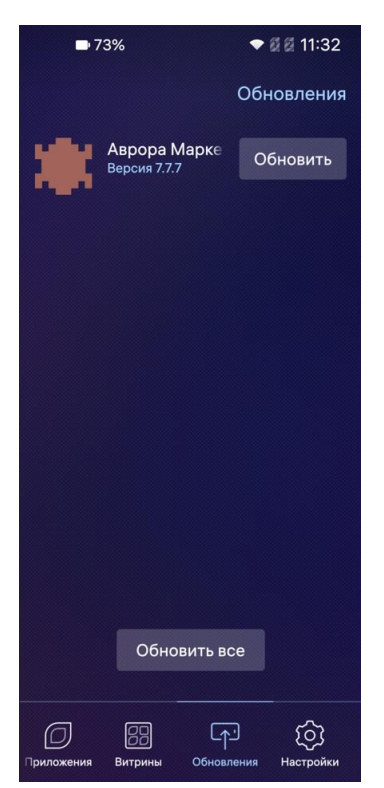

<span id="page-26-1"></span>Рисунок 34

2) В разделе «Обновления». В данном разделе отображается список доступных обновлений ([Рисунок](#page-26-1) 34).

Для обновления выбранного приложения необходимо коснуться кнопки «Обновить» рядом с ним.

Для обновления всех приложений необходимо коснуться кнопки «Обновить все» ([Рисунок](#page-29-0) 39).

ПРИМЕЧАНИЕ. Обновление приложения «Аврора Маркет» произойдет в первую очередь при его наличии в списке приложений для обновления, после чего процесс обновления остальных приложений необходимо запустить повторно. Однако, если до обновления приложения «Аврора Маркет» было запущено обновление другого приложения, то запущенное на обновление приложение обновится в первую очередь, а затем обновится приложение «Аврора Маркет».

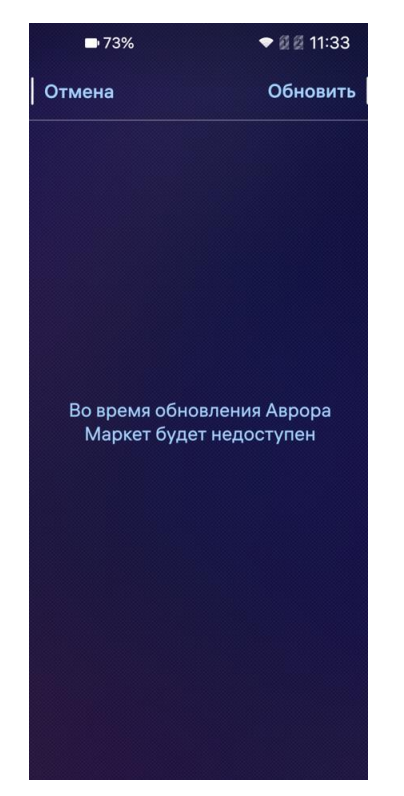

Для обновления приложения «Аврора Маркет» необходимо выполнить следующие действия:

– коснуться кнопки «Обновить» или «Обновить все» (см. [Рисунок](#page-26-1) 34);

– на отобразившейся странице коснуться кнопки «Обновить» для обновления приложения либо кнопки «Отмена» для отмены действия ([Рисунок](#page-27-0) 35);

<span id="page-27-0"></span>Рисунок 35

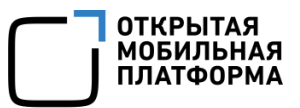

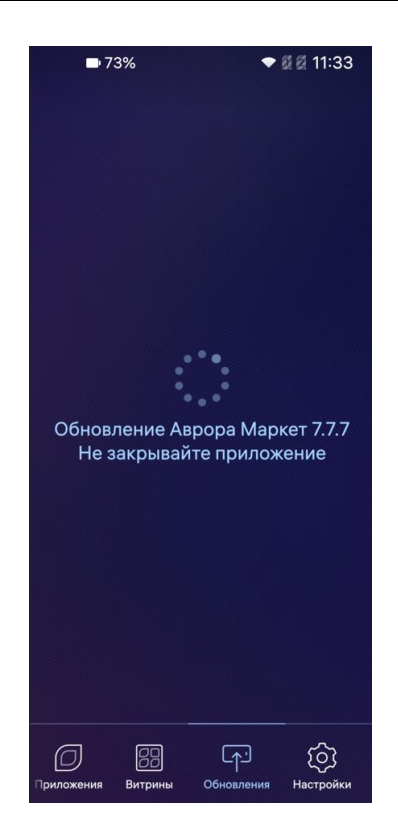

– далее будет запущен процесс обновления и отобразится информационное сообщение «Обновление Аврора Маркет [номер релиза] Не закрывайте приложение» [\(Рисунок](#page-28-0) 36);

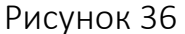

<span id="page-28-0"></span>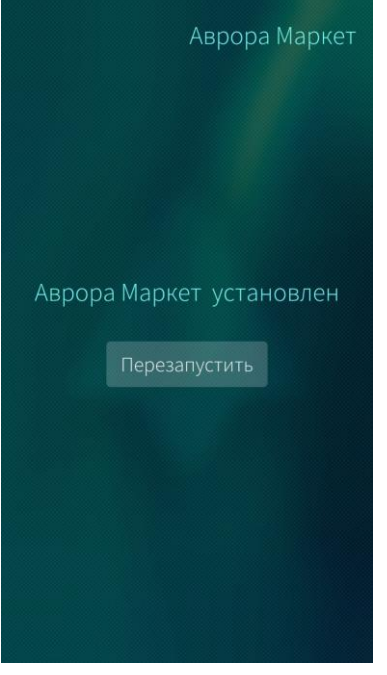

<span id="page-28-1"></span>Рисунок 37

– в результате успешного обновления отобразится информационное сообщение «Аврора Маркет установлен» [\(Рисунок](#page-28-1) 37);

– по завершении процесса установки обновления коснуться кнопки «Перезапустить» для перезапуска приложения «Аврора Маркет» и применения обновления.

После обновления приложения «Аврора Маркет» для проверки наличия обновлений приложений необходимо открыть страницу «Обновления» (см. [Рисунок](#page-26-1) 34).

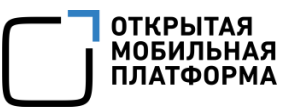

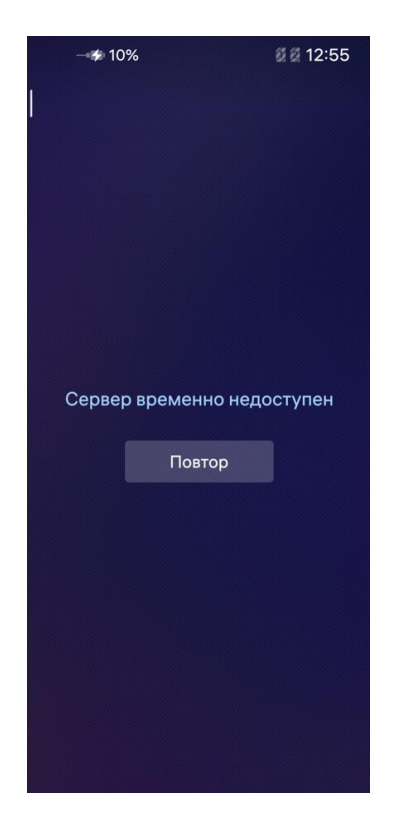

В случае отсутствия доступных обновлений в разделе «Обновления» отобразится информационное сообщение «Обновления не найдены» [\(Рисунок](#page-29-1) 38).

Рисунок 38

<span id="page-29-1"></span>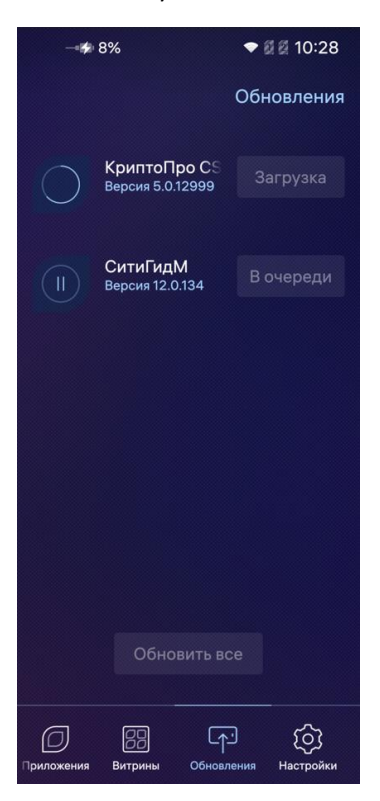

<span id="page-29-0"></span>Рисунок 39

При наличии обновлений необходимо обновить все приложения, для которых они доступны.

При запуске процесса обновления могут отображаться следующие статусы ([Рисунок](#page-29-0) 39):

- «Загрузка»;
- «Установка»;
- «В очереди».

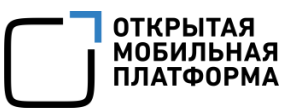

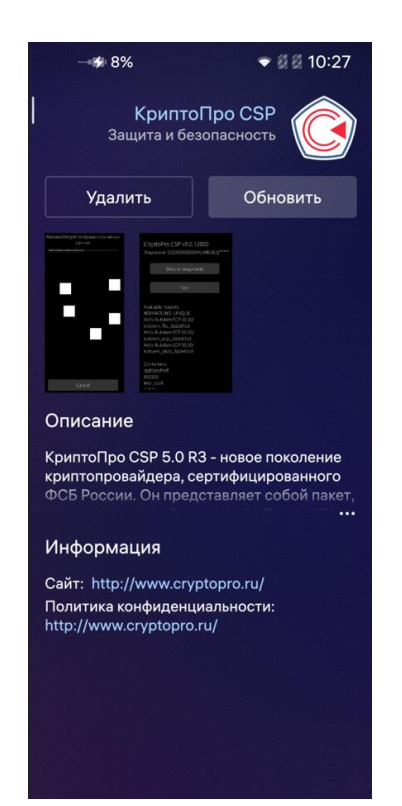

Также можно обновить приложение, выполнив следующие действия:

– открыть в приложении «Аврора Маркет» страницу приложения, которое необходимо обновить;

– коснуться кнопки «Обновить» ([Рисунок](#page-30-1) 40). В результате начнется процесс обновления приложения.

ПРИМЕЧАНИЕ. Кнопка «Обновить» отображается только при наличии доступного обновления для данного приложения. В иных случаях доступна кнопка «Открыть» (см. [Рисунок](#page-23-2) 28).

#### <span id="page-30-1"></span>Рисунок 40

#### <span id="page-30-0"></span>2.5. Информация о приложении «Аврора Маркет»

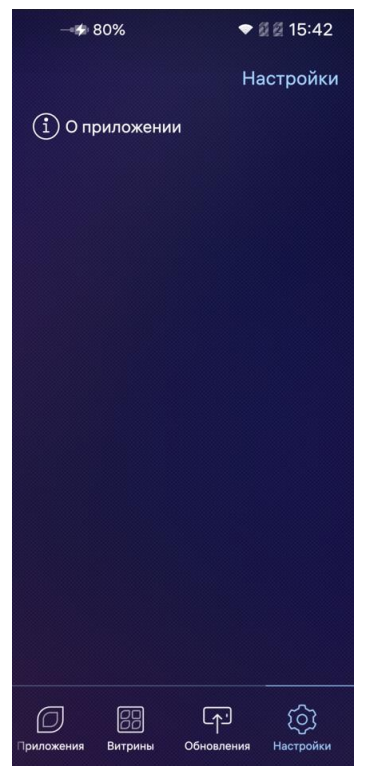

<span id="page-30-2"></span>Рисунок 41

Пользователю Аврора Маркета доступен просмотр дополнительной информации о приложении «Аврора Маркет». Для этого необходимо:

– перейти в раздел «Настройки» и выбрать пункт «О приложении» [\(Рисунок](#page-30-2) 41);

● 前面 15:42

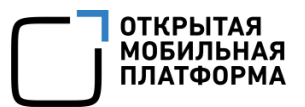

– откроется страница «О приложении» ([Рисунок](#page-31-0) 42), содержащая следующую основную информацию о приложении «Аврора Маркет»:

- описание;
- сайт разработчика;
- информацию о разработчике;
- версию приложения.

Описание приложения, содержащее более 2 строк, частично скрыто для просмотра и отмечено значком ([Рисунок](#page-31-0) 42).

Для отображения полного описания приложения необходимо коснуться данного значка. При повторном касании часть описания снова будет скрыта.

В поле «Описание» отображается основная информация о приложении «Аврора Маркет» ([Рисунок](#page-31-1) 43), начале работы с приложением, витрине, а также приведены рекомендации по подключению витрины приложений.

О приложении Описание Аврора Маркет - это сервис, предоставляющий доступ к множеству<br>приложений, работающих на ОС Аврора Информация Сайт: omp.ru Пользовательское соглашение: docs.auroraos.ru © ООО "Открытая мобильная платформа",<br>2024 г. Все права защищены. Версия приложения: 4.1.0.1

 $+80%$ 

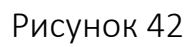

<span id="page-31-0"></span>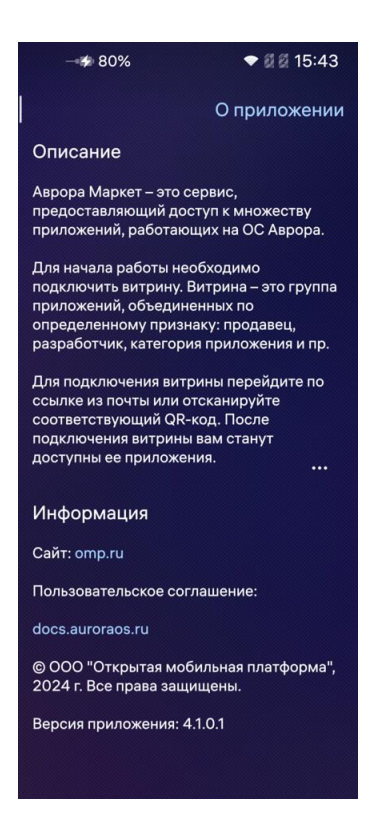

<span id="page-31-1"></span>Рисунок 43

32

## 2.6. Окончание сеанса работы

<span id="page-32-0"></span>Для закрытия приложения «Аврора Маркет» необходимо свернуть его, проведя снизу вверх от края экрана устройства в интерфейсе любого из разделов, в результате чего произойдет переход на Домашний экран устройства. Затем коснуться обложки приложения «Аврора Маркет» ([Рисунок](#page-32-1) 44) и удерживать до отображения значков  $\mathcal{D}$ ([Рисунок](#page-32-2) 45) и коснуться его.

<span id="page-32-1"></span>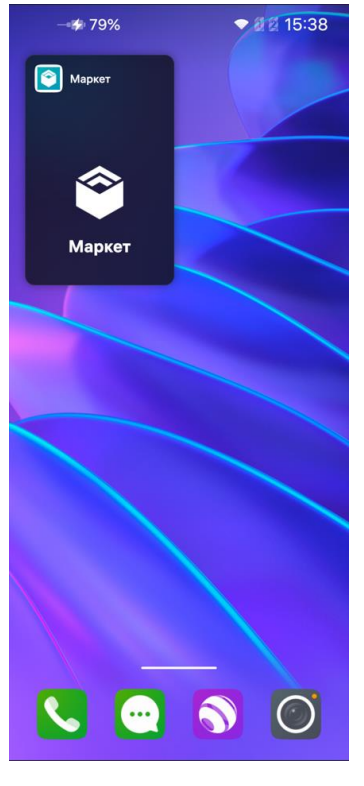

<span id="page-32-2"></span>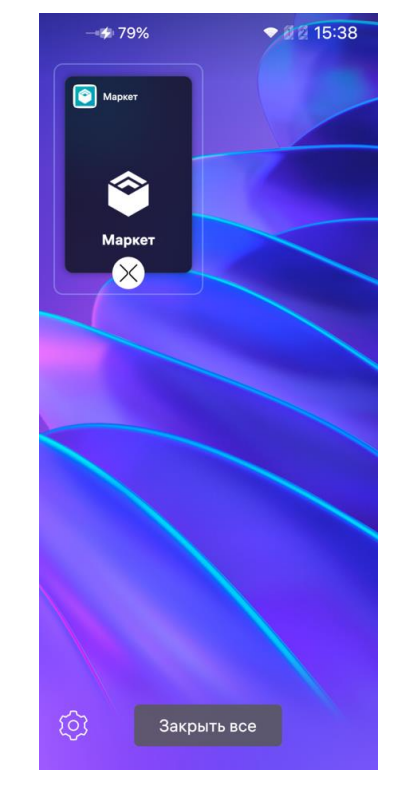

Рисунок 44 Рисунок 45

## 3.СООБЩЕНИЯ ПОЛЬЗОВАТЕЛЮ

## <span id="page-33-0"></span>3.1. Сообщение об ошибках

<span id="page-33-1"></span>В ходе работы с приложением «Аврора Маркет», функционирующим под управлением ОС Аврора, пользователям могут выдаваться сообщения об ошибках, приведенные в таблице (Таблица 1).

Таблица 1

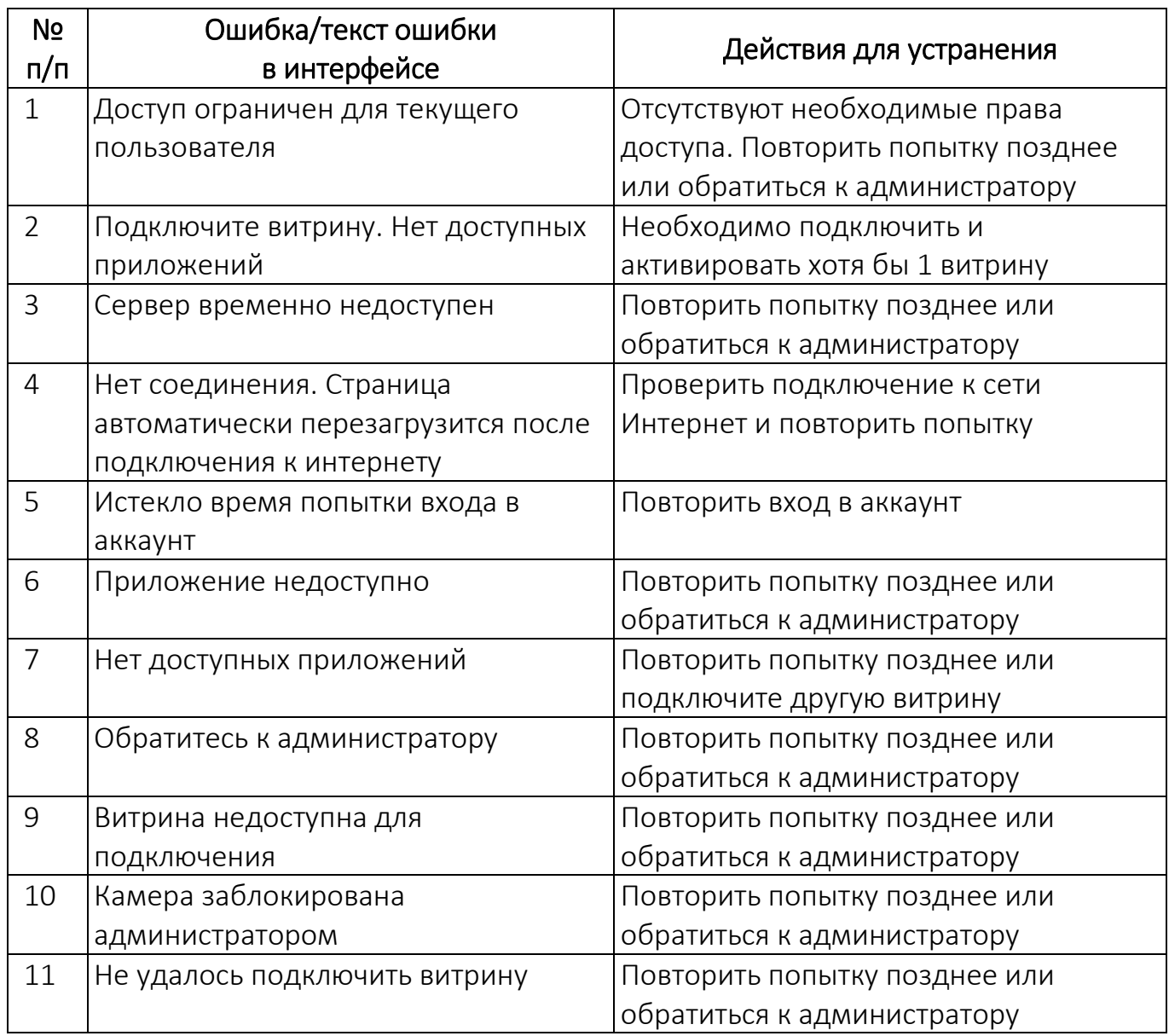

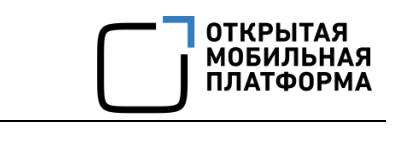

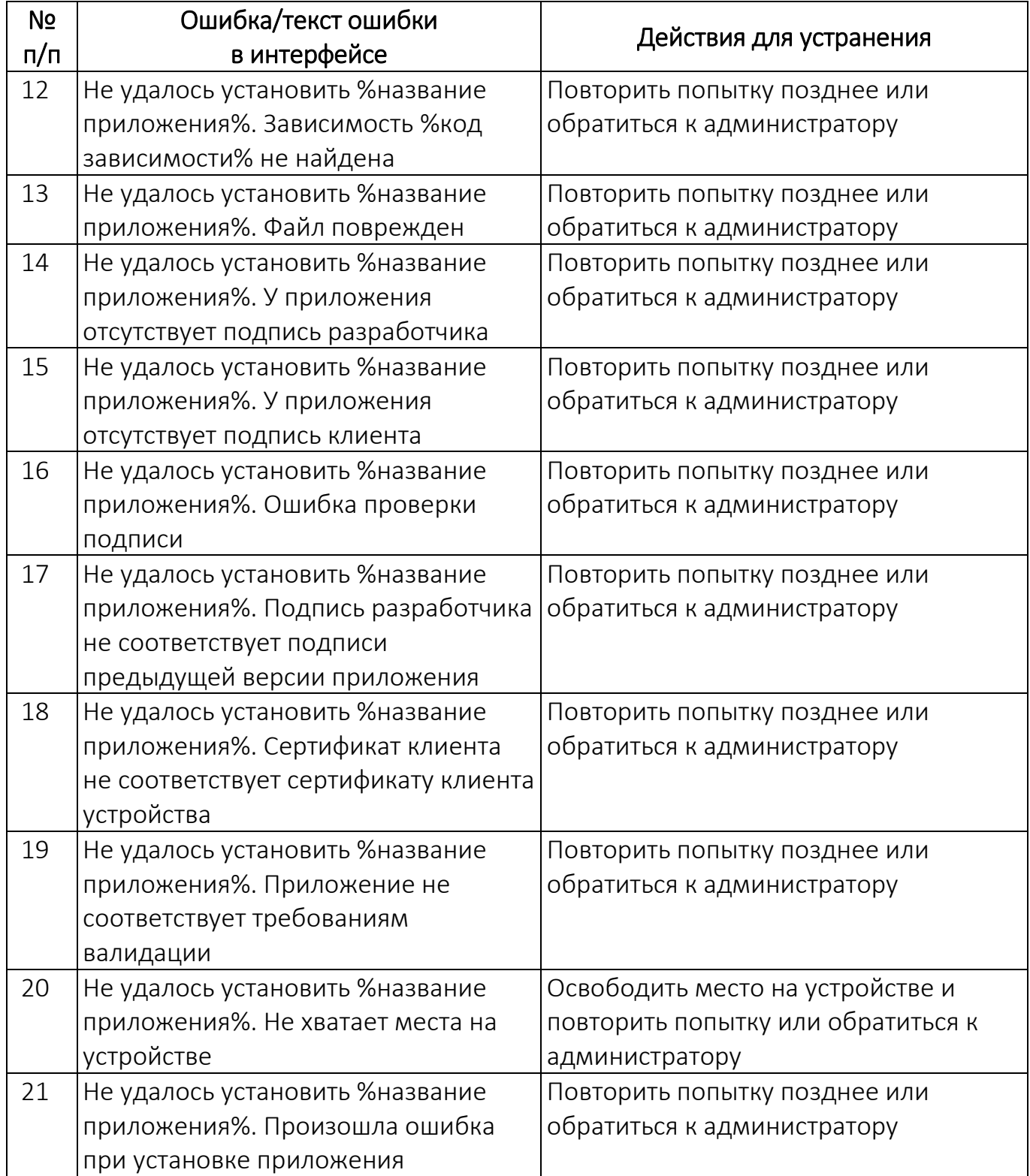

## 3.2. Информационные сообщения

<span id="page-35-0"></span>В ходе работы с приложением «Аврора Маркет» пользователям могут выдаваться следующие информационные сообщения, приведенные в таблице ([Таблица](#page-35-1) 2).

Таблица 2

<span id="page-35-2"></span><span id="page-35-1"></span>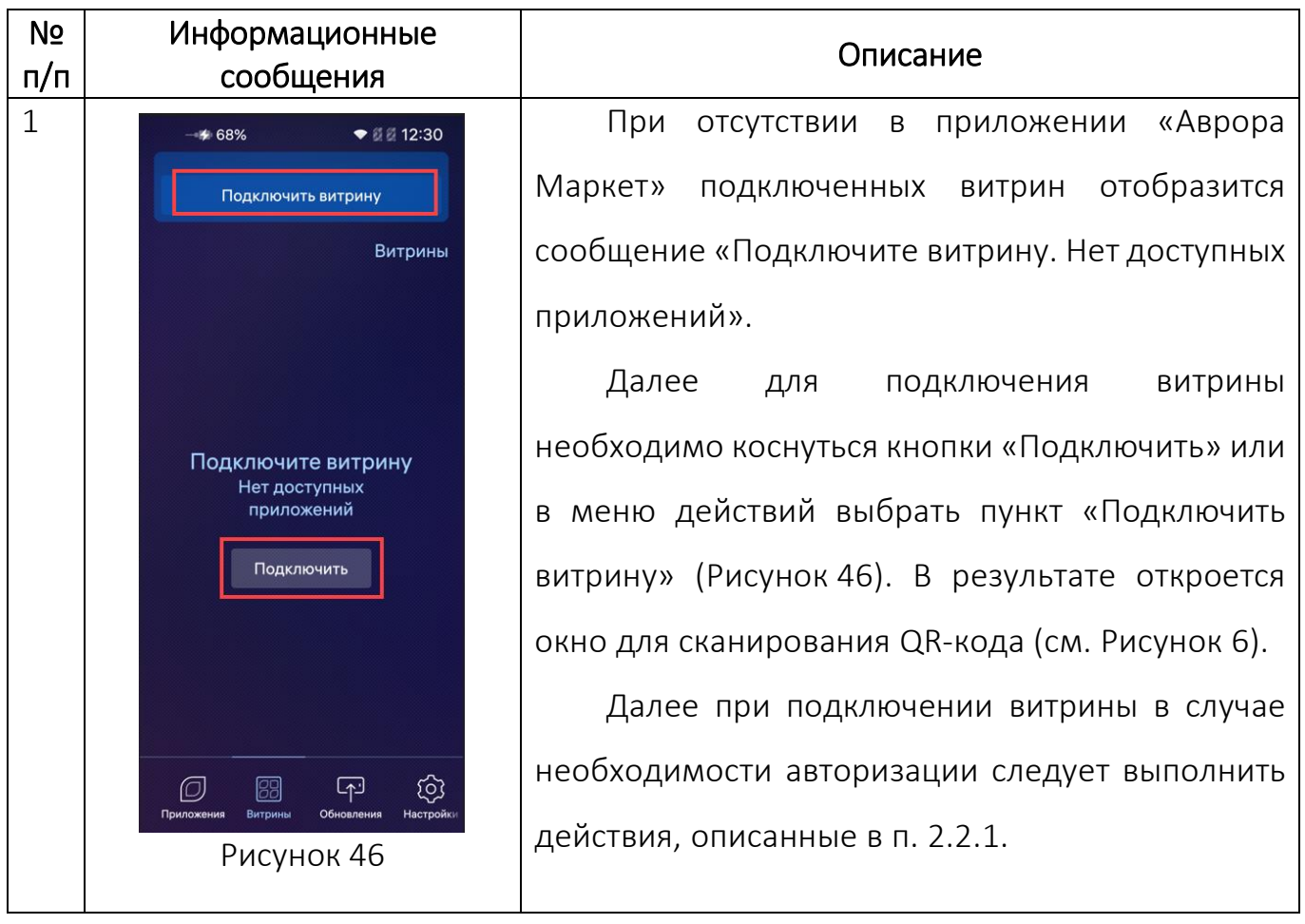

<span id="page-36-1"></span><span id="page-36-0"></span>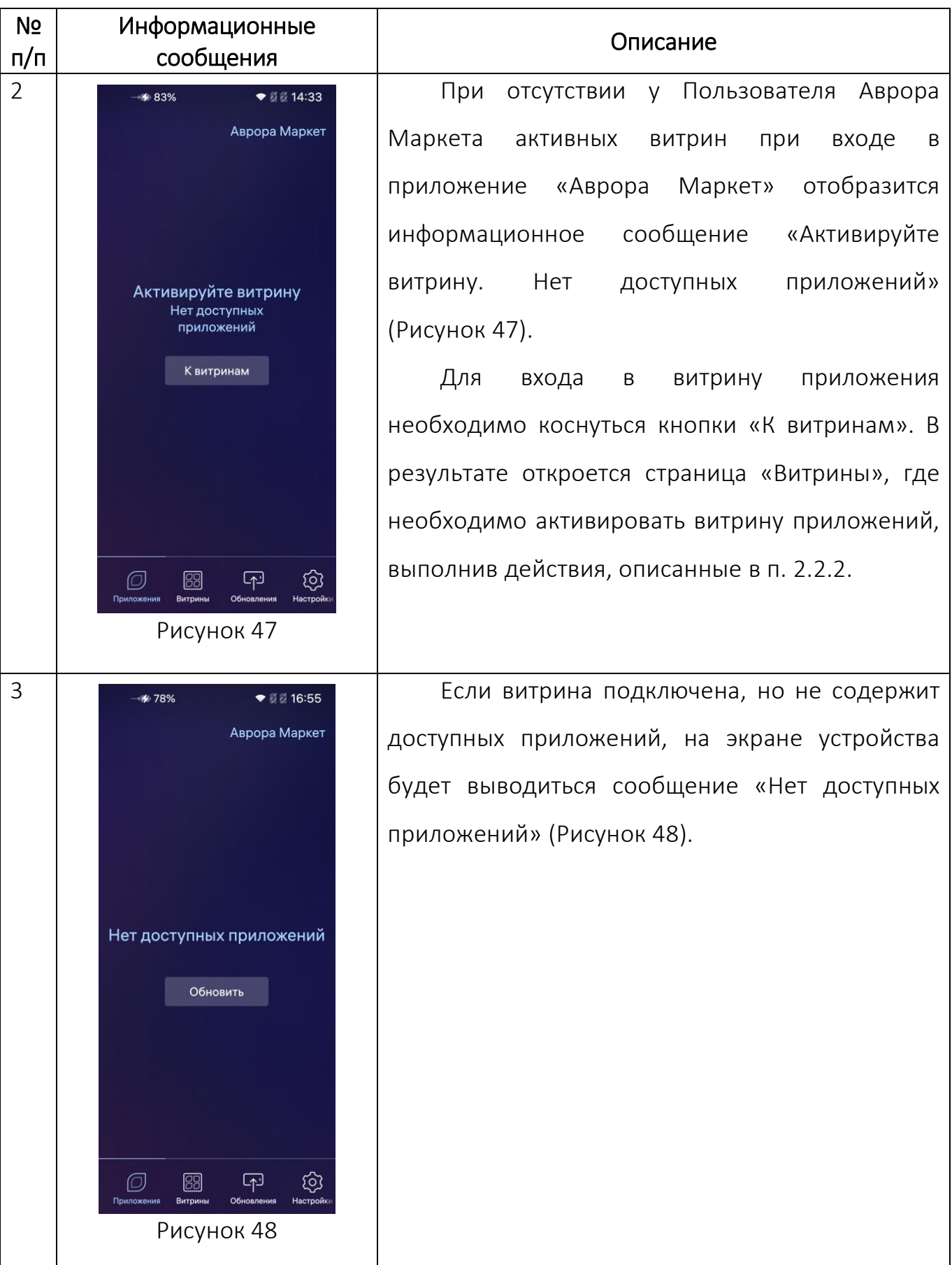

<span id="page-37-1"></span><span id="page-37-0"></span>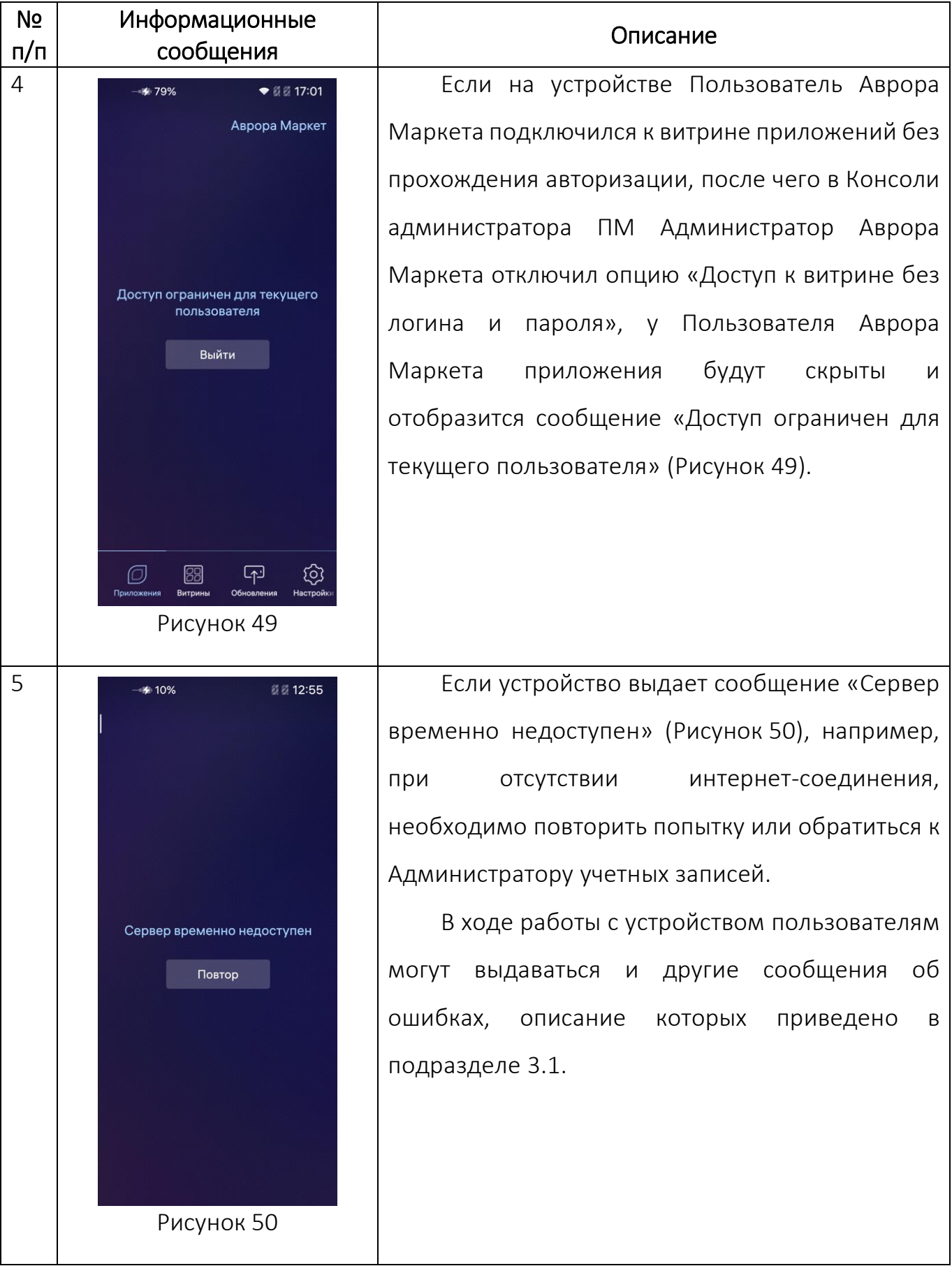

<span id="page-38-0"></span>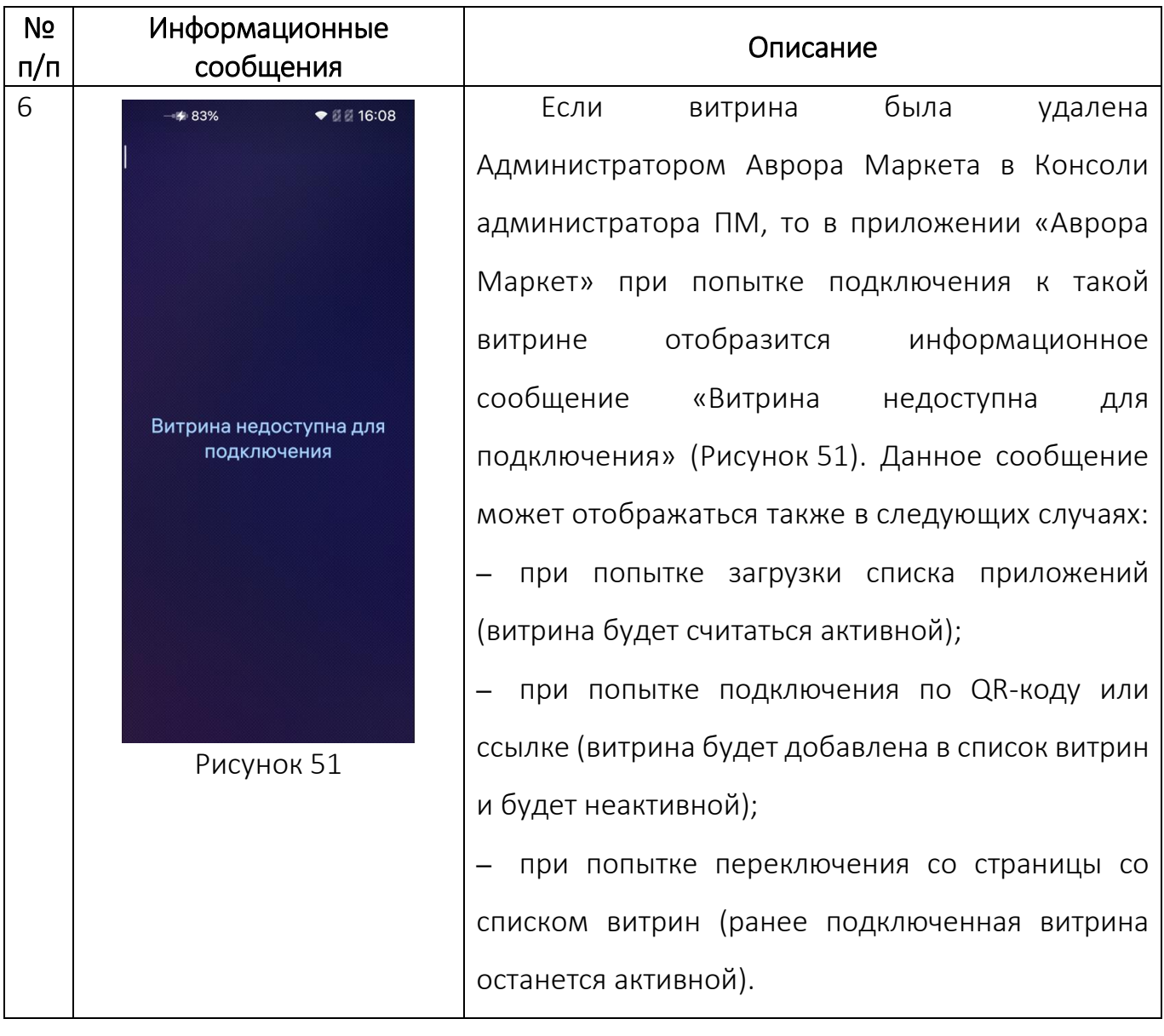

<span id="page-39-1"></span><span id="page-39-0"></span>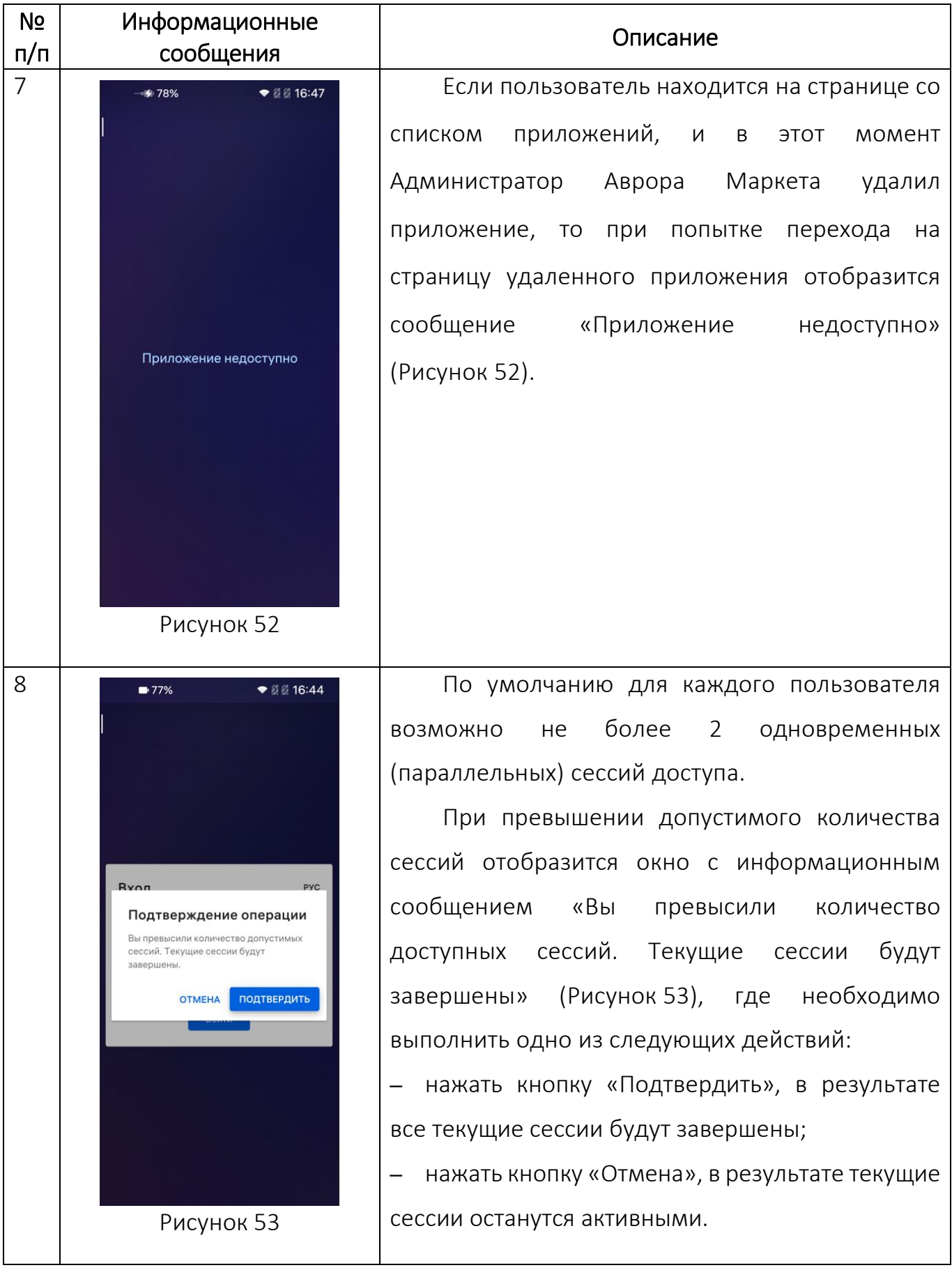

## ПЕРЕЧЕНЬ ТЕРМИНОВ И СОКРАЩЕНИЙ

<span id="page-40-0"></span>Используемые в настоящем документе термины и сокращения приведены в таблице ([Таблица](#page-40-1) 3).

Таблица 3

<span id="page-40-1"></span>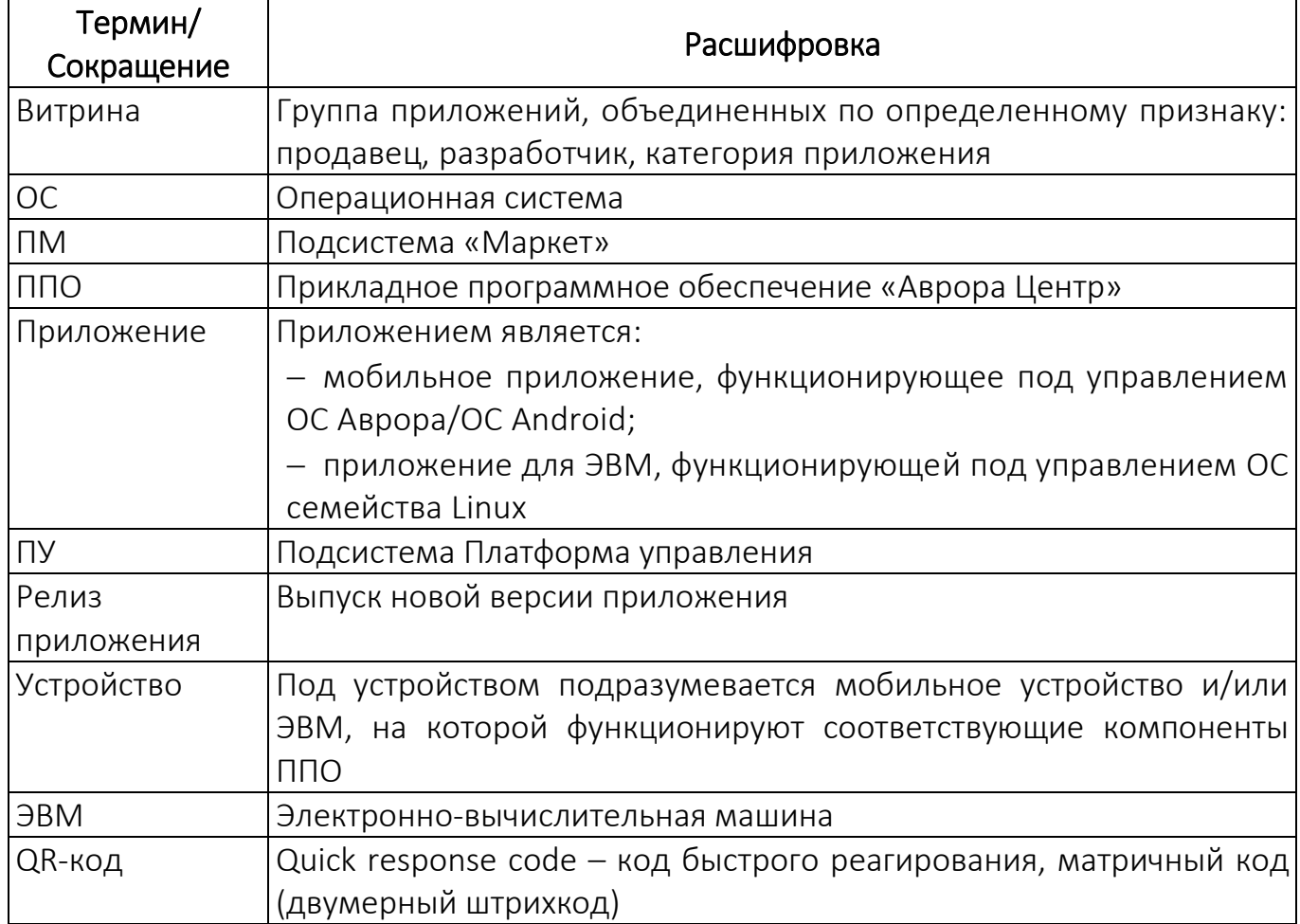

# ЛИСТ РЕГИСТРАЦИИ ИЗМЕНЕНИЙ

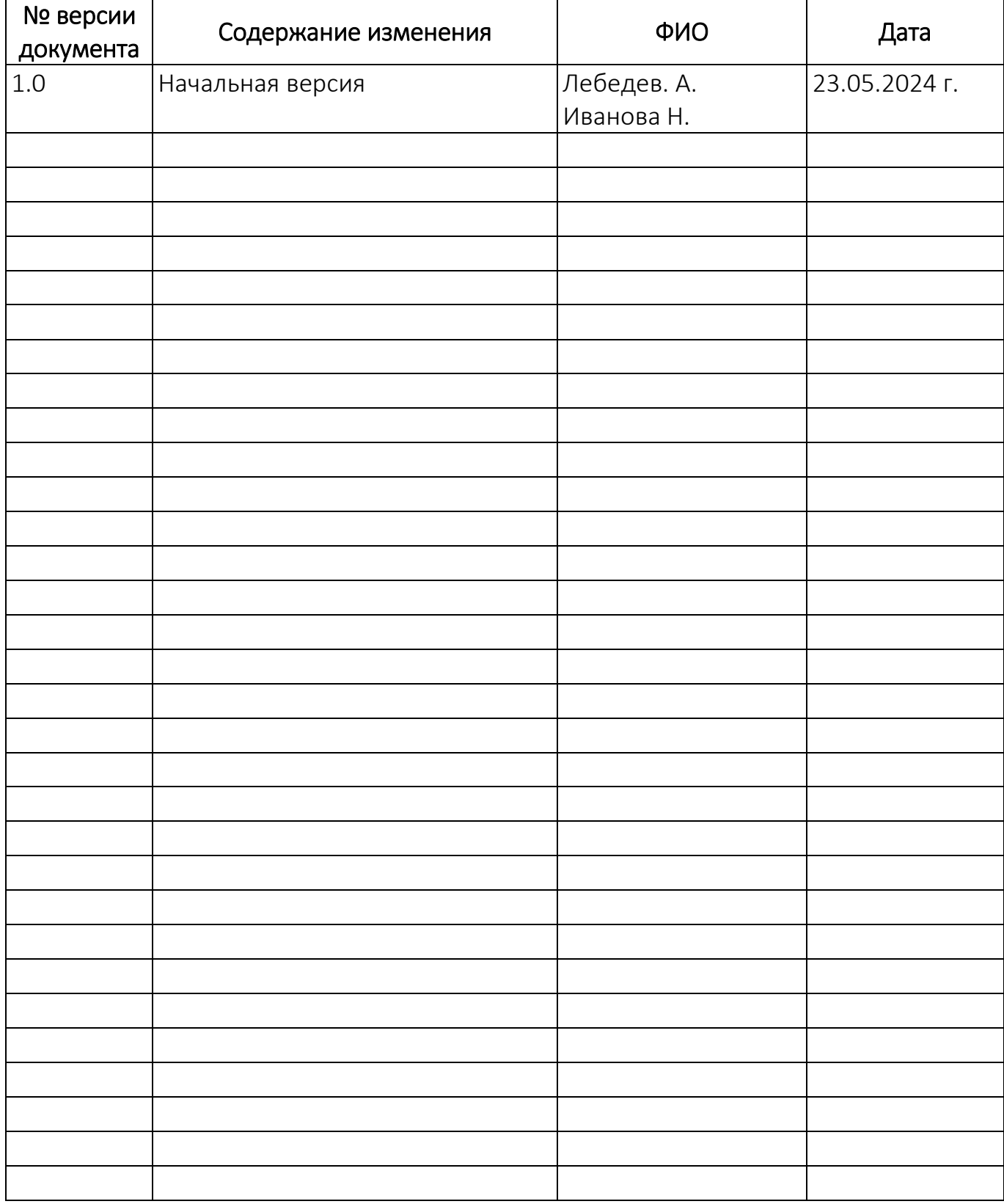